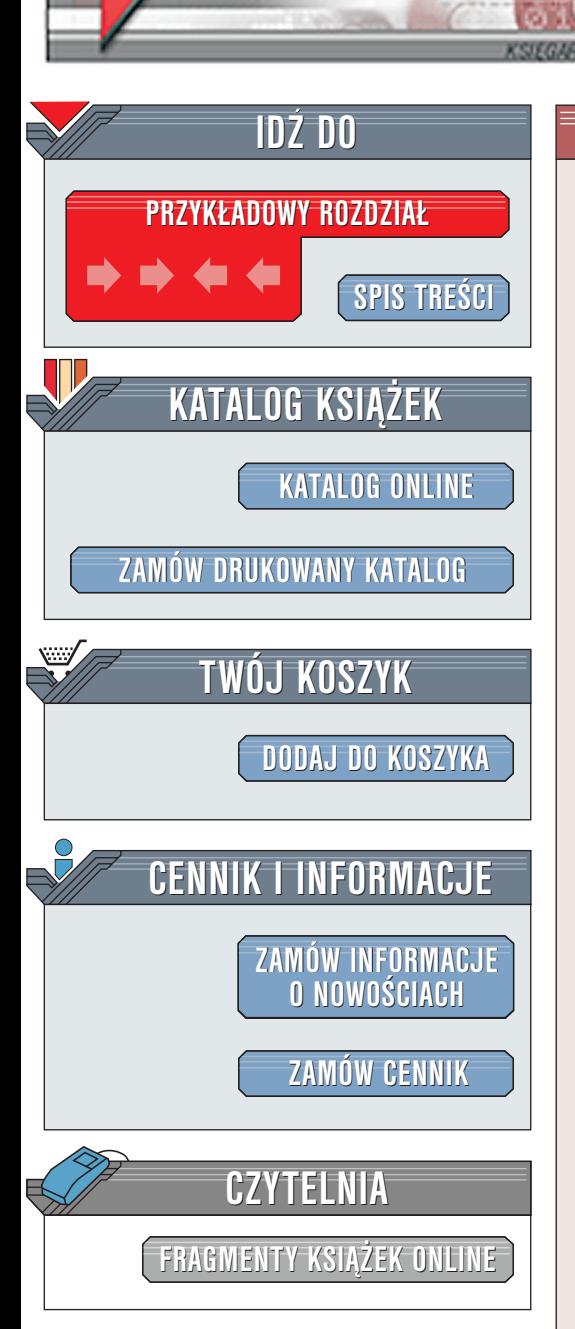

Wydawnictwo Helion ul. Chopina 6 44-100 Gliwice tel. (32)230-98-63 [e-mail: helion@helion.pl](mailto:helion@helion.pl)

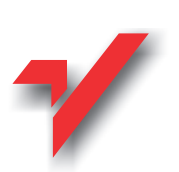

# Po prostu Dreamveawer 4

Autor: J. Tarin Towers Tłumaczenie: Iwo Nowosielski ISBN: 83-7197-631-3 Tytuł oryginału: [Visual QuickStart Guide](http://www.amazon.com/exec/obidos/ASIN/0201734303) Format: B5, stron: 638 [Dreamweaver 4 for Windows and Macintosh](http://www.amazon.com/exec/obidos/ASIN/0201734303)

elion.pl

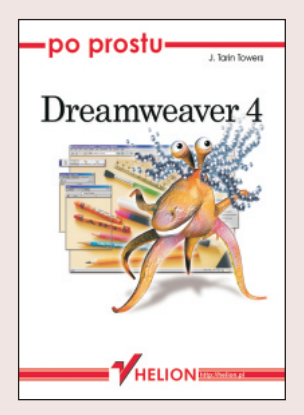

Dreamweaver jest wspaniałym narzędziem. Jest on także jednym z najlepszych edytorów WYSIWYG (What You See Is What You Get, czyli "uzyskasz dokładnie to, co widzisz"), jakie pojawiły się na rynku oprogramowania. Dreamweaver nie jest jedynie kolejnym graficznym narzędziem języka HTML. W programie można zrobić to wszystko, co w najlepszych edytorach: utworzyć tabele, edytować ramki, łatwo przechodzić z podglądu strony do podglądu kodu HTML. Jednocześnie przewyższa on inne edytory, gdyż pozwala tworzyć witryny WWW z wykorzystaniem DHTML (dynamicznego HTML). Ta książka pozwoli szybko zapoznać się programem i wykorzystać jego możliwości w tworzeniu stron WWW.

 $\left( \frac{1}{2} \right)$ 

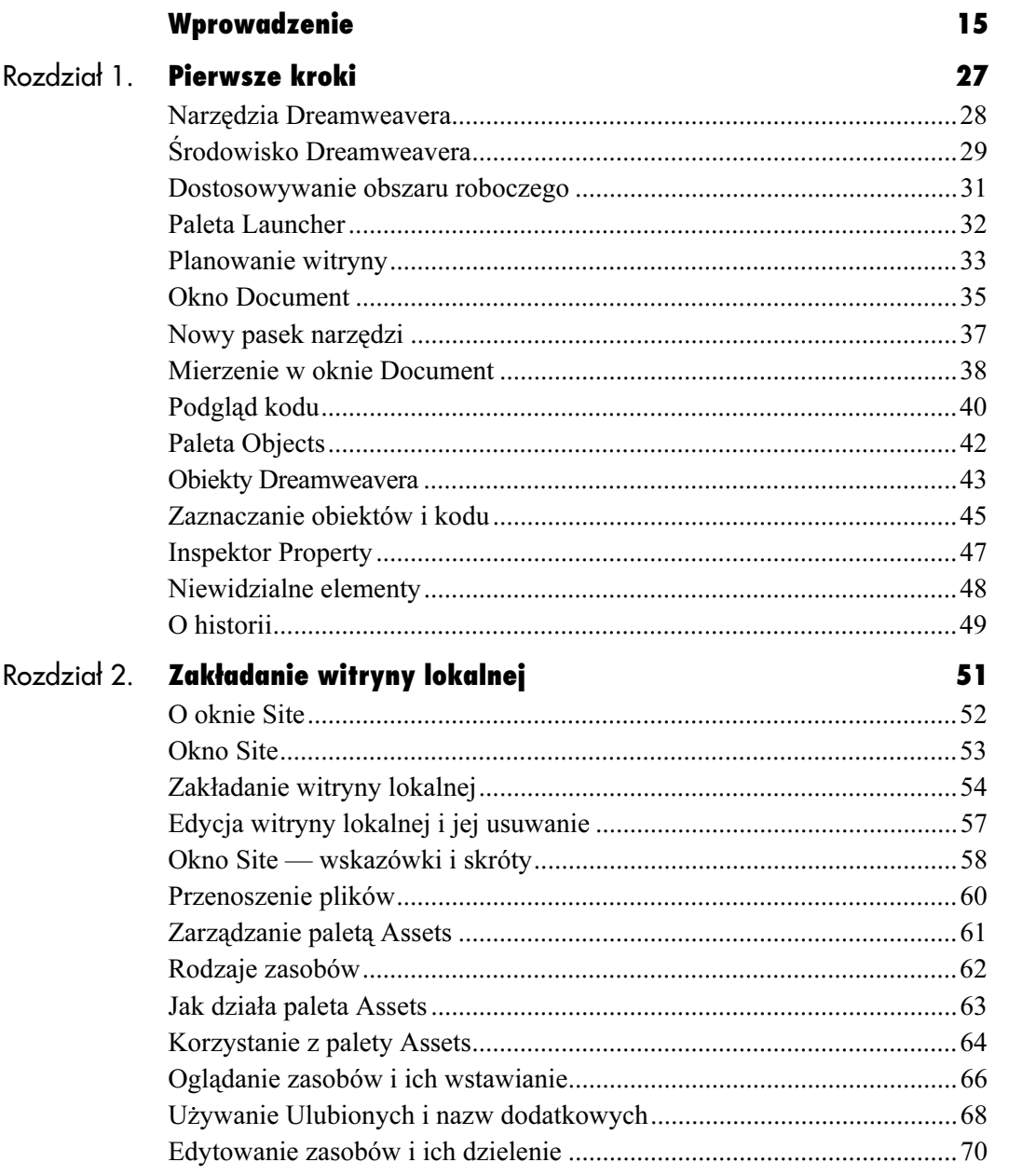

<span id="page-1-0"></span> $\overline{\phantom{a}}$ 

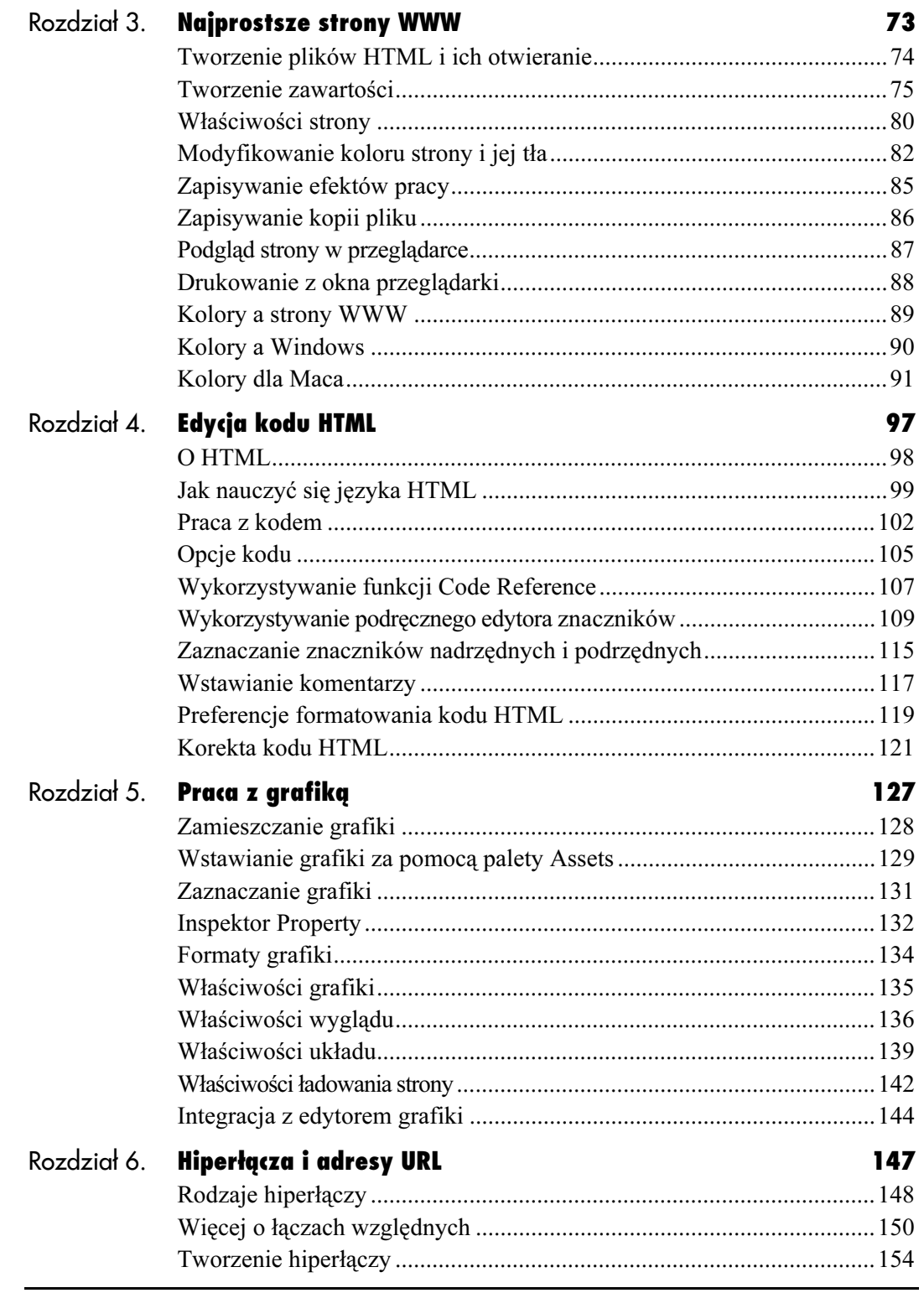

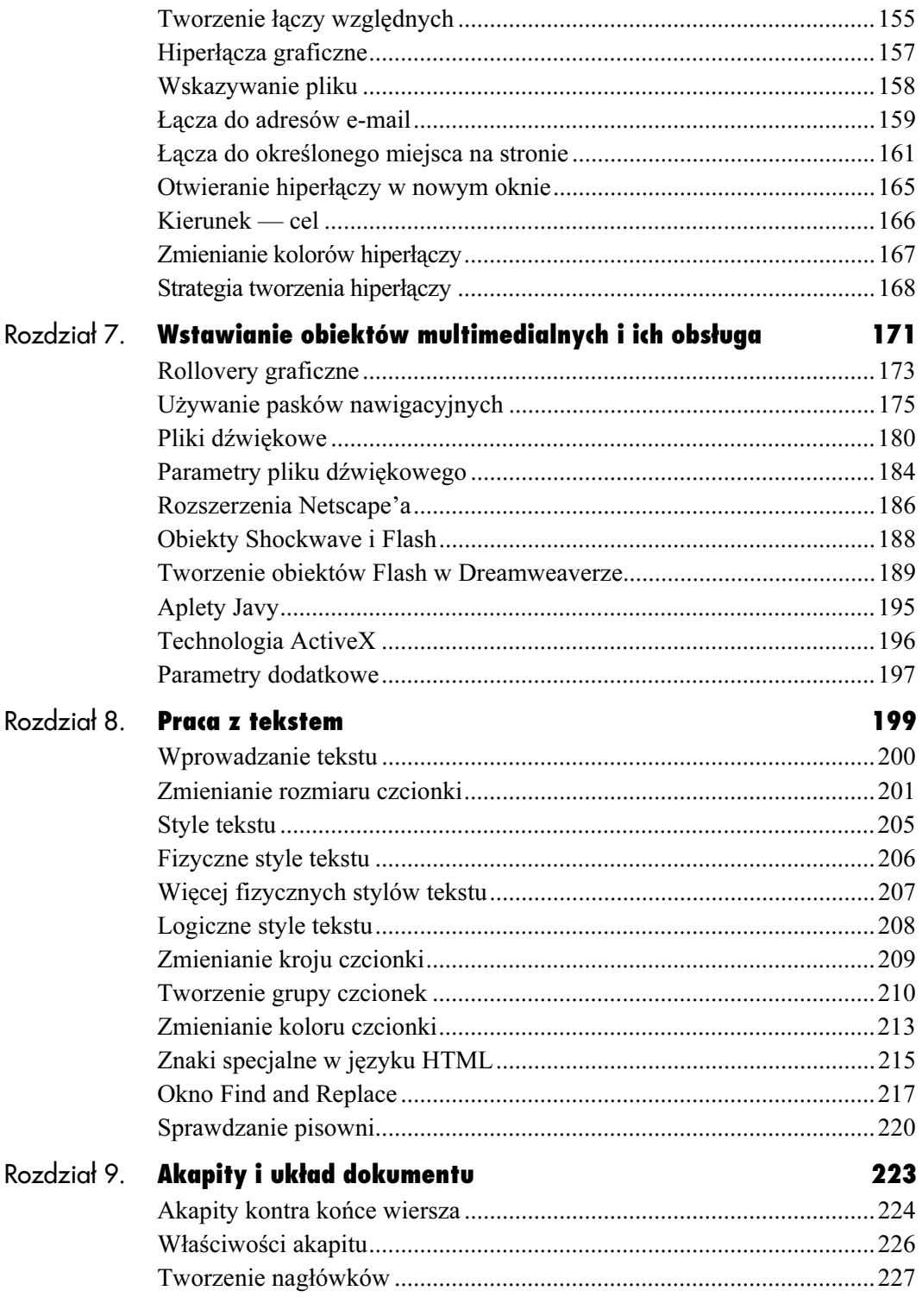

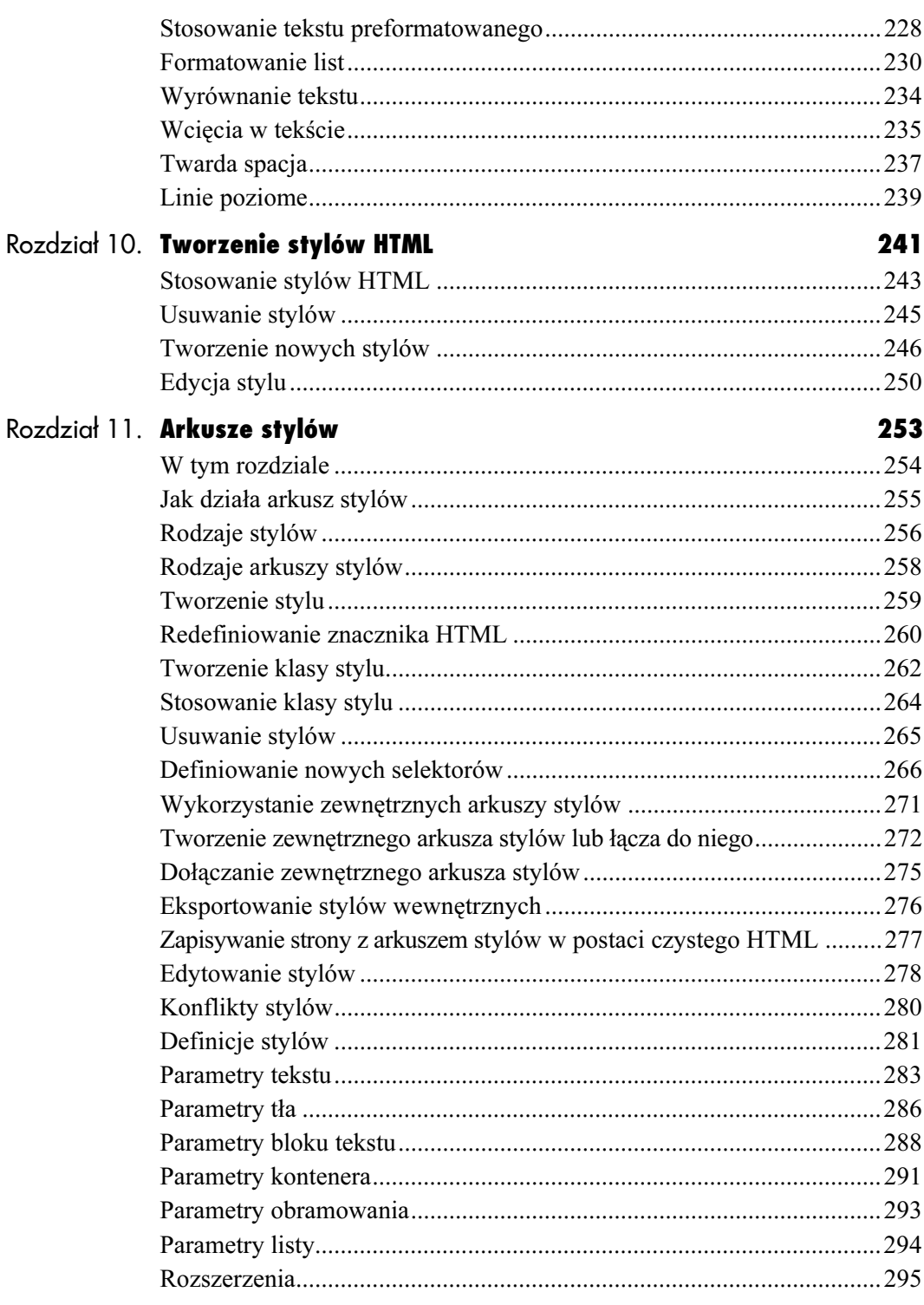

 $\overline{\mathbf{8}}$ 

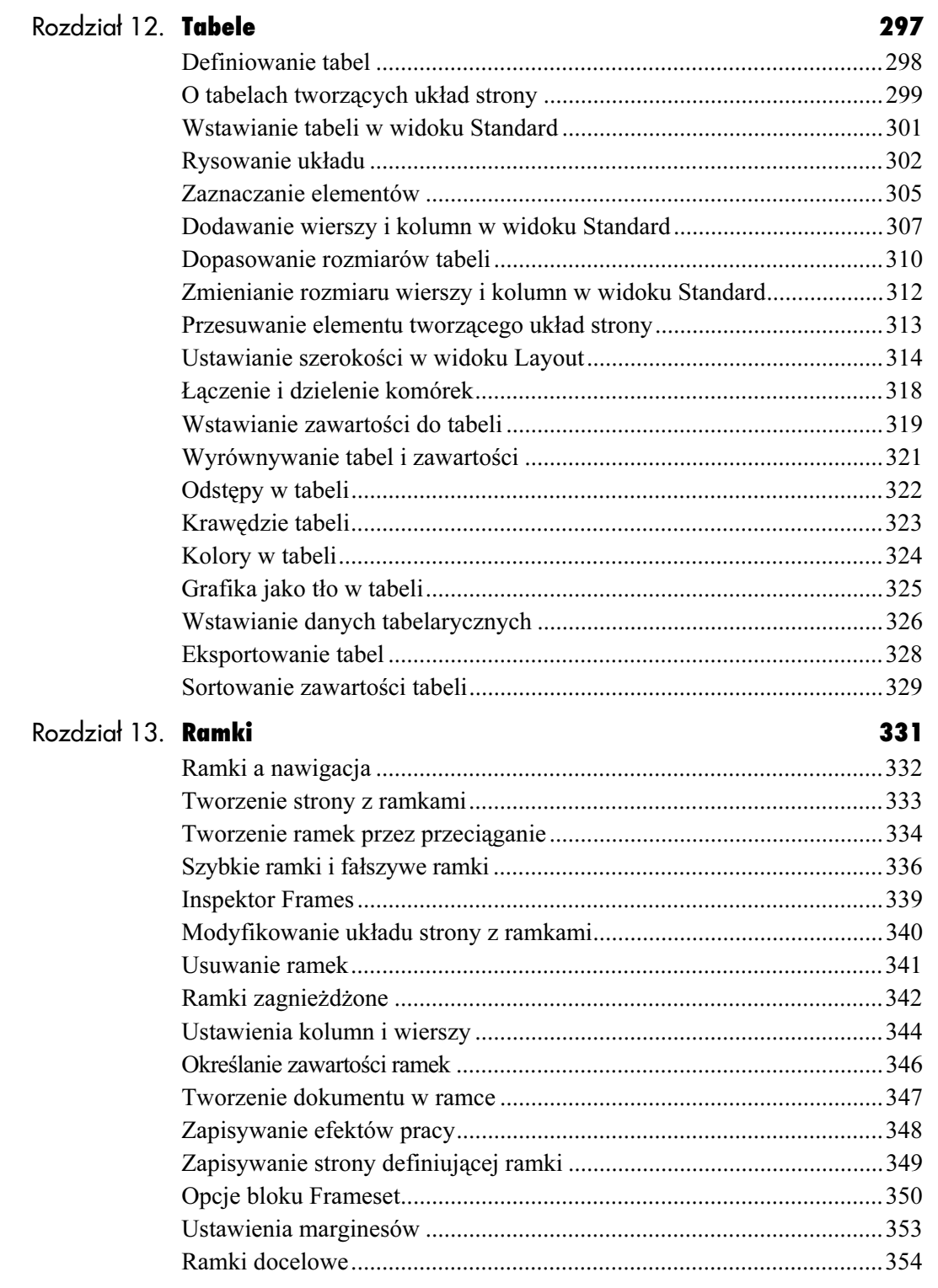

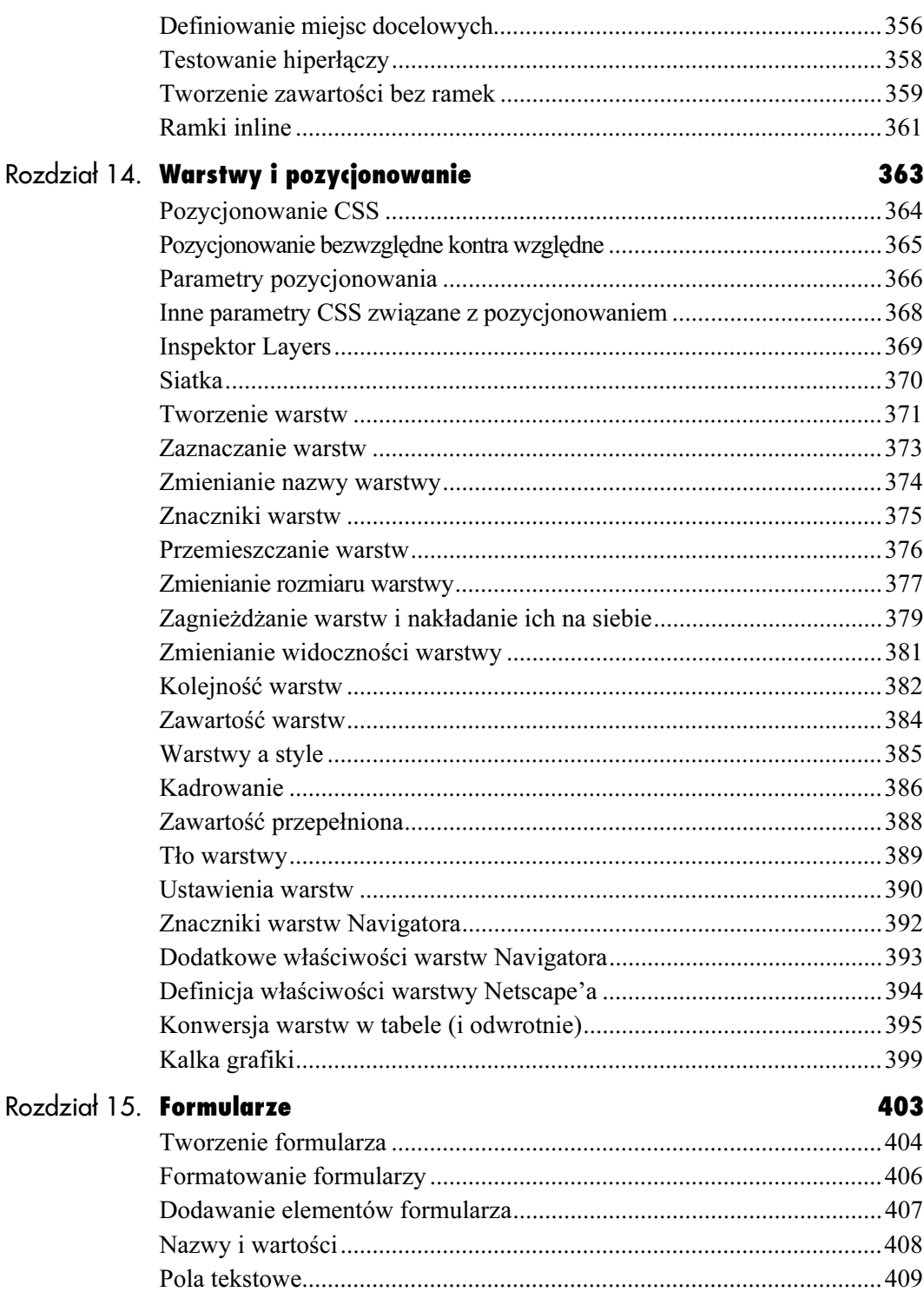

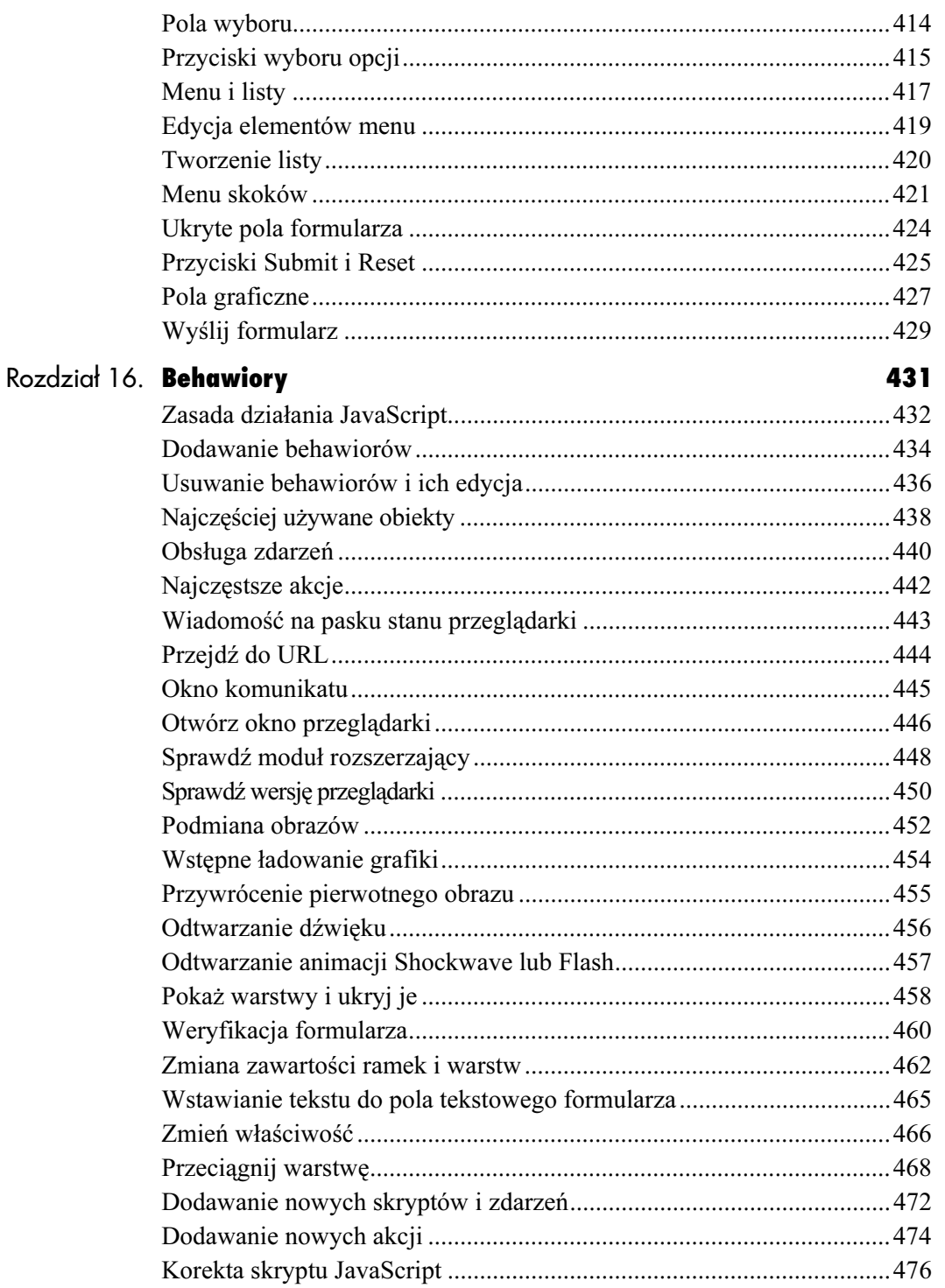

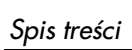

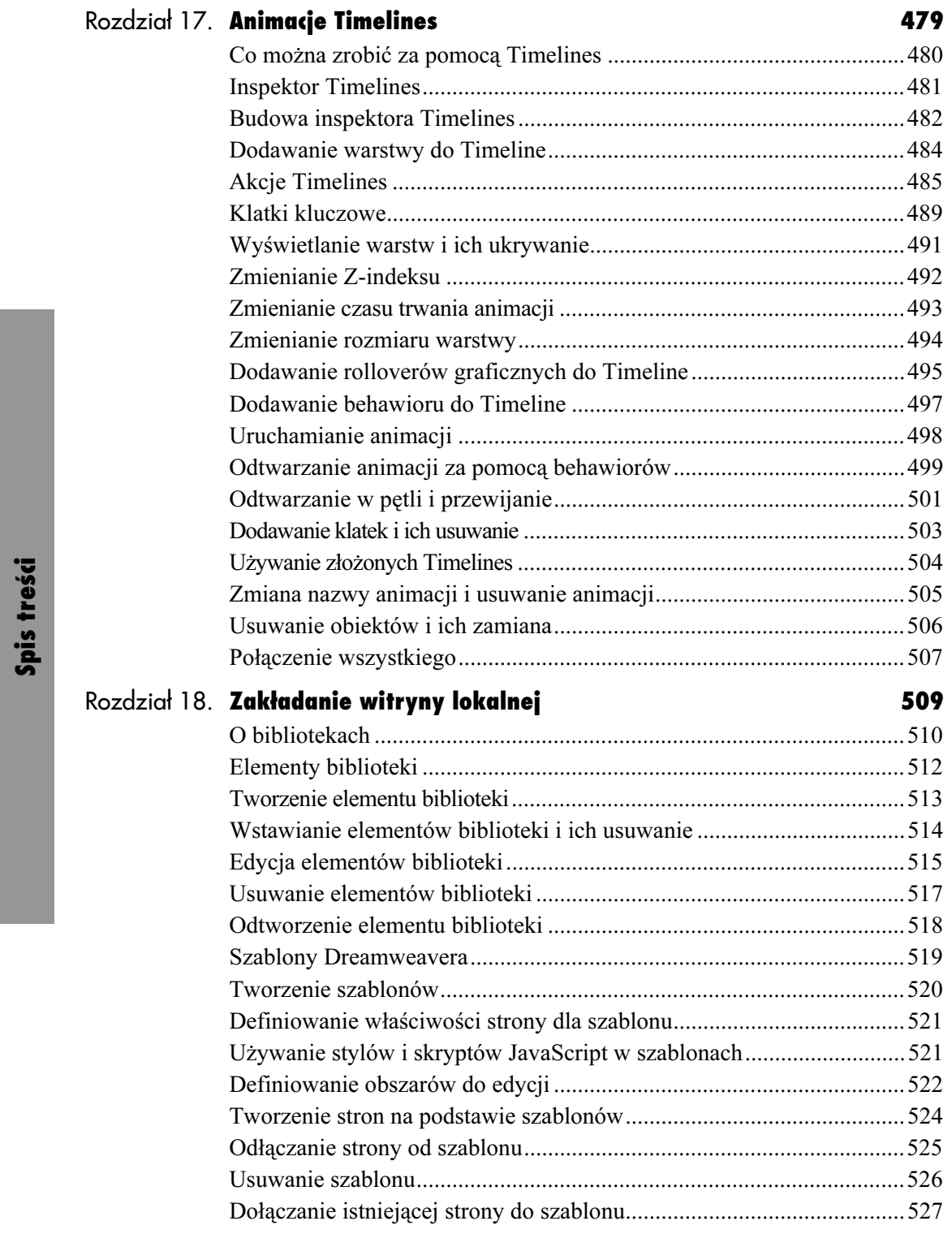

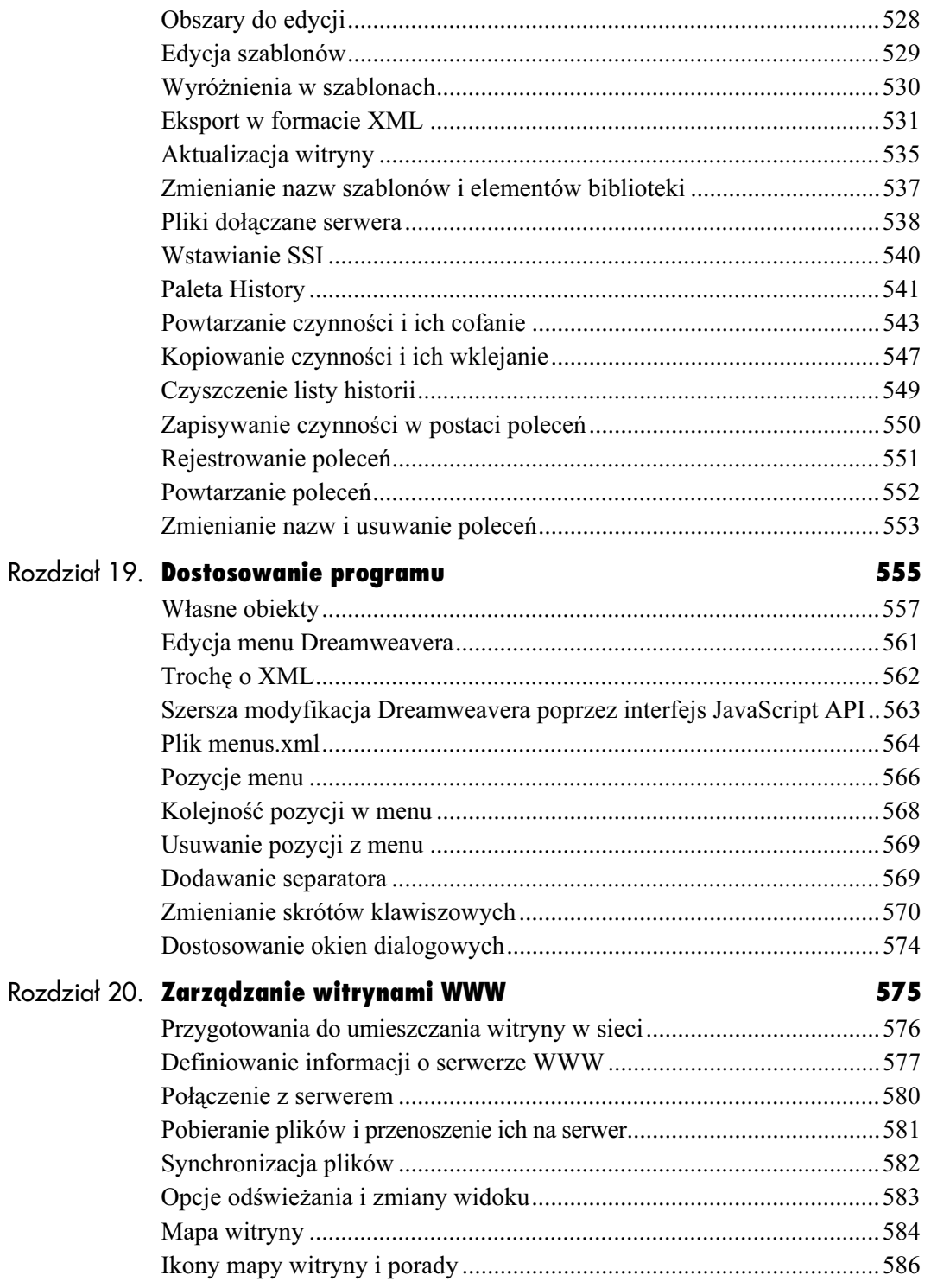

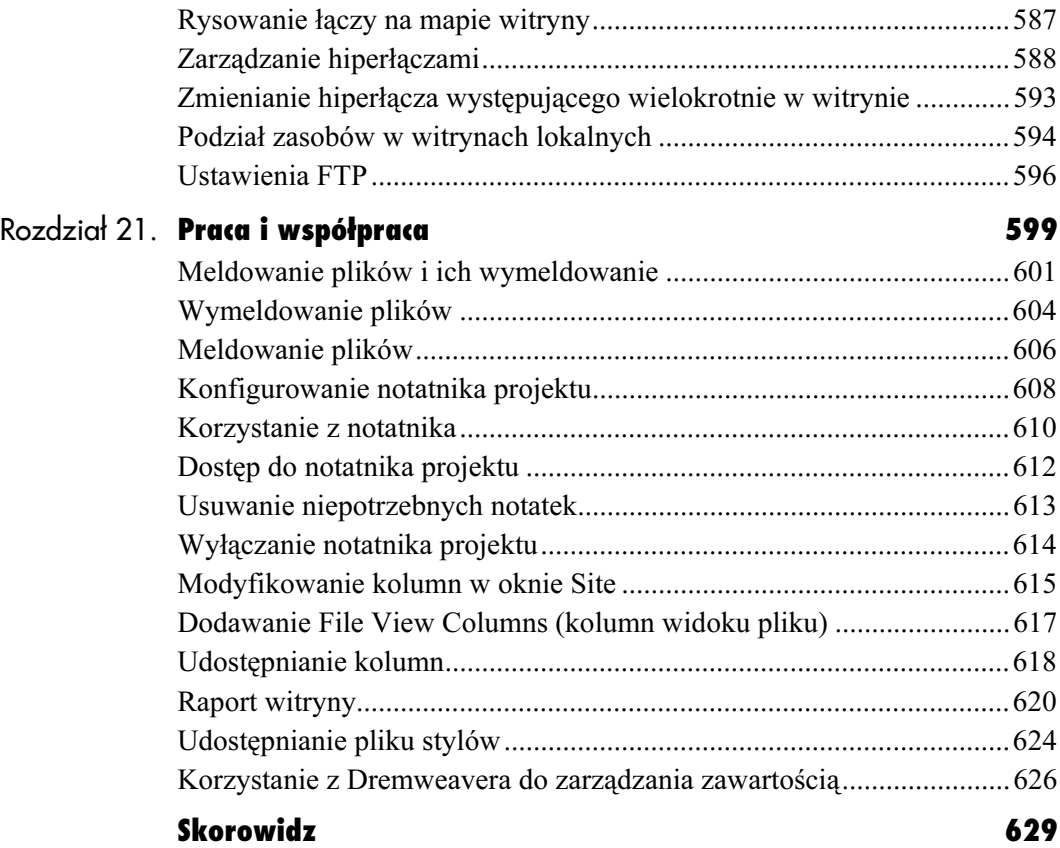

# Warstwy | pozycjonowanie

<span id="page-11-0"></span>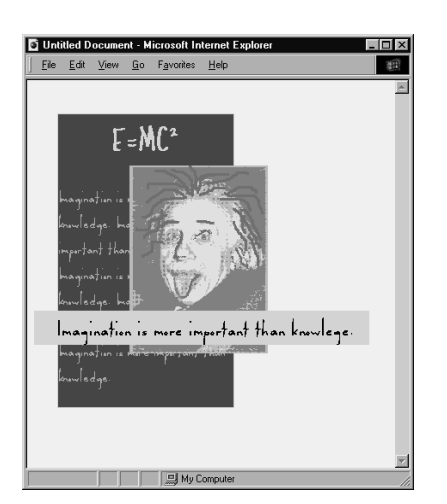

Rysunek 14.1. Ten mały kolaż utworzono z trzech nakładających się na siebie warstw (takiego efektu nie można uzyskać za pomocą tabeli)

Dzięki istnieniu warstw można kontrolować dokładne położenie swoich elementów na stronie WWW. Warstwa jest "pojemnikiem" na pewną wydzieloną znacznikami lub <span> część kodu HTML, którą można umieścić w dowolnym miejscu na stronie. Warstwy mogą na siebie zachodzić lub nakładać się na siebie, czym różnią się od komórek tabeli. Na poszczególnych warstwach obiekty mogą być widoczne lub też nie będzie ich widać, a mogą być także przemieszczane.

Warstwy nazwano tak dlatego, że można je umieszczać w przestrzeni trójwymiarowej. Można zdefiniować bezwzględne lub względne położenie warstwy w stosunku do współrzędnych X i Y strony. Trzeci wymiar, zwany Z-indeksem, pozwala nakładać warstwy na siebie (rysunek 14.1).

Projektanci kochają warstwy za ich uniwersalność. Podczas pierwszego ładowania strony warstwa (lub jej część) może być ukryta. Odpowiedni skrypt ujawnia ukryty obszar po określonym upływie czasu lub w wyniku zdefiniowanego działania (w rozdziałach 16. i 17. znaleźć można informacje na temat zdarzeń i działania animacji Timelines).

#### Wskazówka

■ Przeglądarki, takie jak IE czy Netscape 4.0, wyświetlą zawartość warstw, jednakże ignorują większość ich właściwości, w tym pozycjonowanie. Zajrzyj do dodatku C na stronie internetowej, aby dowiedzieć się, jak poradzić sobie ze starszymi przeglądarkami.

 $\overline{\mathbf{A}}$ 

# Pozycjonowanie CSS

Warstwy są częścią kaskadowych arkuszy stylów (Cascading Style Sheets, w skrócie CSS) i dynamicznego kodu HTML. Pozycjonowanie kaskadowych arkuszy stylów, inaczej CSS-P, pozwala na bardzo dokładne ustawienie obiektów. Wcześniejsze metody, związane z użyciem tabel, ramek czy marginesów ramek, nie pozwalały osiągnąć takich efektów, jak przy użyciu CSS-P. Tabele, tworzące układ strony (zobacz w rozdziale 12.), dają projektowi pewną elastyczność, ale nie pozwalają elementom zachodzić na siebie, tworzyć animacji Timelines części strony ani używać behawiorów.

CSS-P można zastosować do bloku tekstu, elementu typu blok, grafiki lub warstwy. Pozycjonowanie można wykorzystać na dwa sposoby. Jeden to utworzenie klasy stylu i zastosowanie jej do wybranego tekstu (w ten sposób obiekt stanie się praktycznie warstwą). Drugi to utworzenie w oknie dokumentu warstwy, którą można następnie modyfikować niezależnie od tworzonych stylów.

## Współrzędne X i Y

Warstwy lub inne elementy są umieszczane względem współrzędnych X i Y, które odpowiadają odległościom od lewej i górnej krawędzi. Mogą to być krawędzie strony lub innego nadrzędnego "pojemnika", np. warstwy lub bloku tekstu (rysunek 14.2).

#### Z-indeks

Trzecią właściwością warstwy w odniesieniu do pozycjonowania jest Z-indeks. Jest ona wykorzystywana wtedy, gdy więcej warstw na stronie nakłada się na siebie. Z-indeks określa kolejność warstw (rysunek 14.3). Im wyższy jest indeks, tym warstwa jest położona bliżej wierzchu.

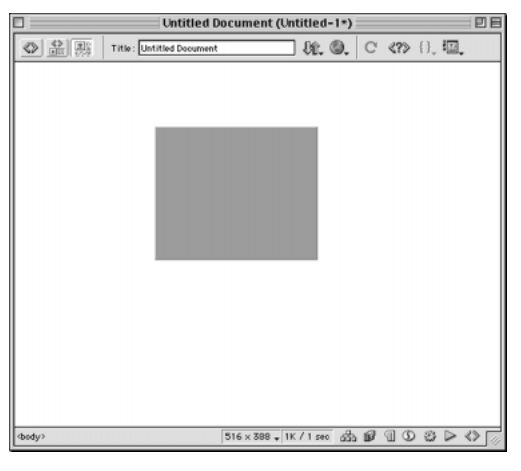

Rysunek 14..2. Ta warstwa jest ułożona w odległości 150 pikseli od lewej krawędzi okna i 70 pikseli od górnej

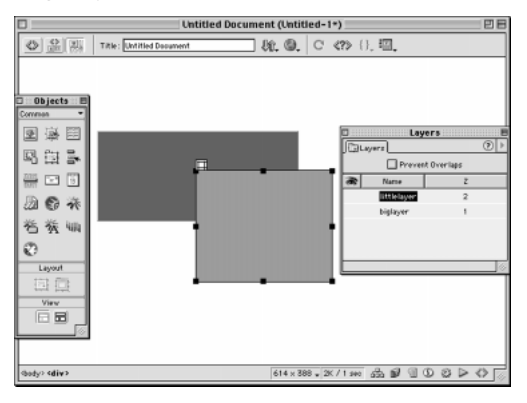

Rysunek 14.3. Mniejsza warstwa jest ułożona nad większą, co oznacza, że jej Z-indeks jest większy

#### Warstwy a animacja

Dynamiczny HTML umożliwia przemieszczanie warstw na stronie. W palecie Timelines, która została opisana w rozdziale 17., tworzy się animację. Zdarzenia Show Layer Behavior i Drag Layer Behavior pozwalają zmieniać wygląd warstwy lub jej pozycję po wykonaniu określonej akcji przez użytkownika. Zdarzenia (behawiory) zostały omówione w rozdziale 16.

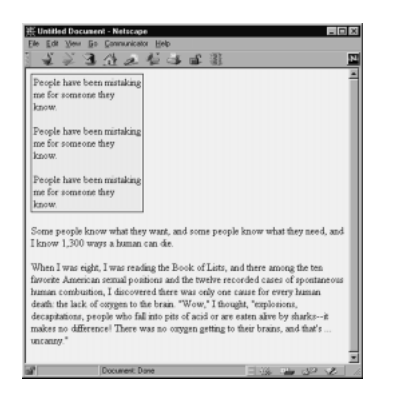

Rysunek 14.4. W pozycji statycznej (static) warstwa jest traktowana jak blok tekstu i umieszczana zgodnie z normalnym nurtem tekstu

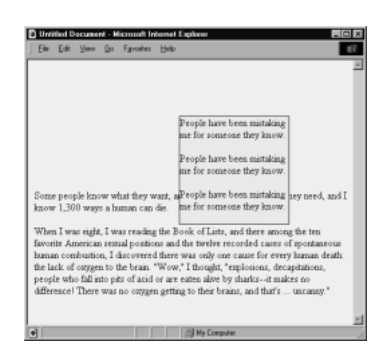

Rysunek 14.5. Zastosowanie pozycjonowania względnego (relative) powoduje umieszczenie warstwy zgodnie ze zdefiniowanymi współrzędnymi X i Y, co wpływa na podstawowy nurt tekstu. Znacznik <div>, na przykład, powoduje przerwanie akapitu za warstwą (porównaj z rysunkiem 14.6)

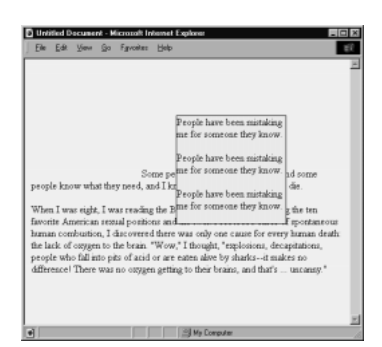

Rysunek 14.6. Tu kod jest nieomal taki sam, jak strony z rysunku 14.5 — jedynie zamiast znacznika  $\langle$ div $\rangle$  użyto znacznika  $\langle$ span $\rangle$ 

# Pozycjonowanie bezwzględne kontra względne

Pozycja elementu w dokumencie HTML może być bezwzględna, względna lub statyczna.

Pozycja normalna jest nazywana statyczną (static) i oznacza, że element jest umieszczony w podstawowym nurcie tekstu. Zdefiniowanie współrzędnych dla tej pozycji nie spowoduje wprowadzenia żadnych zmian — zostaną one zignorowane (rysunek 14.4).

Pozycja względna (relative) oznacza, że pozycja warstwy lub innego elementu jest określona względem górnego lewego rogu nadrzędnego kontenera. Element, mimo że został wstawiony do pojemnika i zawarty w nurcie strony, nie będzie automatycznie łamał wierszy (rysunek 14.5). Aby takie właściwości wstawiania były pewne, należy zamiast znacznika <div> użyć znacznika (rysunek 14.6).

Element taki, jak np. warstwa, umiejscowiony w sposób bezwzględny (absolute), znajduje się zupełnie poza nurtem dokumentu. Warstwa ani nie jest zawarta w podstawowym nurcie strony, ani nie zakłóca jego przepływu (rysunek 14.7).

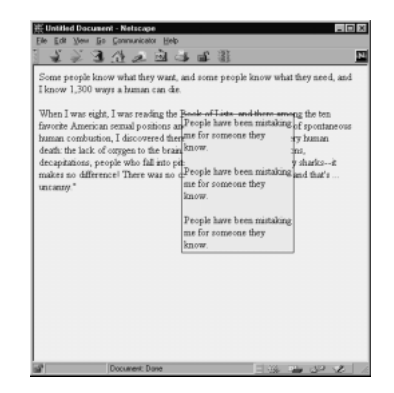

Rysunek 14.7. Warstwa jest z powrotem ujęta w znacznik <div> i jest pozycjonowana w sposób bezwzględny (absolute), co oznacza, że podstawowy nurt tekstu ponownie zaczyna się od góry strony, a warstwa jest położona nad nim

# Parametry pozycjonowania

Właściwości pozycjonowania mogą być stosowane do dowolnego obiektu. Jednak po ich zdefiniowaniu zachowanie obiektu będzie podobne do zachowania warstwy — w Dreamweaverze będzie on tak traktowany, jak warstwa, chociaż w przeglądarce inaczej mogą być obsługiwane elementy nieujęte w znaczniki <div> lub <span>.

Aby zastosować pozycjonowanie do obiektu innego niż warstwa, należy utworzyć styl i użyć go w sposób opisany w rozdziale 11. oraz zdefiniować właściwości Positioning w oknie Style Definition (rysunek 14.8). Jednak generalnie prościej jest utworzyć warstwę oddzielnie, według instrukcji opisanych w tym rozdziale. Kto raz zrozumie istotę warstw i stylów, ten może tworzyć style, za pomocą których będzie dodawał do projektu różne warstwy.

Poniższe właściwości będą omówione pełniej w dalszych częściach rozdziału:

Parametr Type określa rodzaj pozycjonowania: bezwzględne (absolute), względne (relative) lub statyczne (static).

Visibility określa, czy element będzie widoczny po załadowaniu strony. Można zdeklarować element w ten sposób, żeby był widoczny (visible) lub ukryty (hidden). Można też zdecydować, by przejmował on właściwości (inherit) od nadrzędnych elementów. Przy definiowaniu zdarzeń (rozdział 16.) można sprawić, że widoczność warstwy zmieni się po upływie określonego czasu lub po akcji użytkownika.

Za pomocą Z-indexu (rysunek 14.9) definiuje się kolejność warstw. Wskaźnik ten jest trzecią, po X i Y, współrzędną, która określa położenie warstwy w trzecim wymiarze. Element o wyższym Z-indeksie ma pierwszeństwo, czyli warstwa o indeksie 3. będzie położona nad warstwą o indeksie 2.

Jeśli warstwy nie mają kolorowego tła i wstawiono do nich przezroczystą grafikę, to można je tak nałożyć na siebie, aby jeden obraz przykrył drugi (rysunek 14.10).

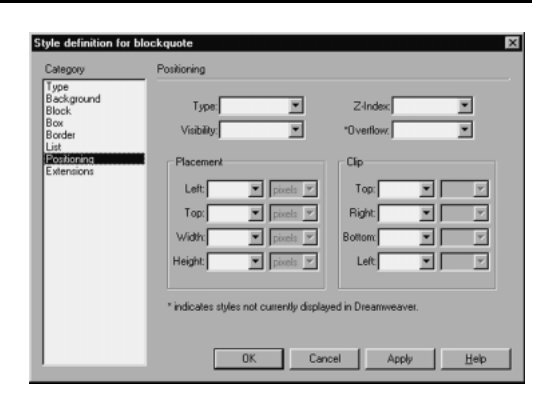

Rysunek 14.8. Panel Positioning okna Style Definition Style zostały omówione w rozdziale 11., pozycjonowanie omawiam w bieżącym rozdziale

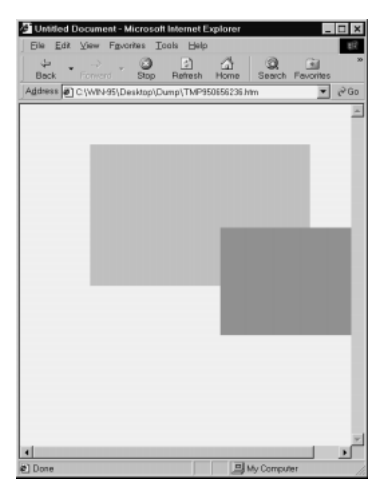

Rysunek 14.9. Dwie proste prostokątne warstwy — jedna jest położona nad drugą

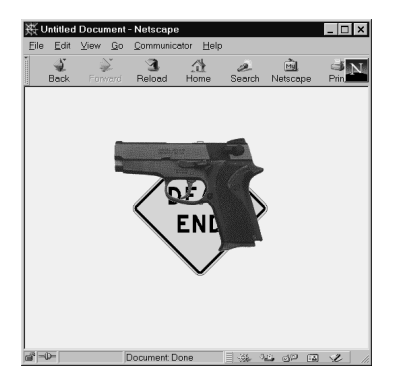

Rysunek 14.10. Każdy z tych obrazów znajduje się w osobnej warstwie, a ponieważ obydwa mają przezroczyste tło, to każdy jest widoczny na stronie

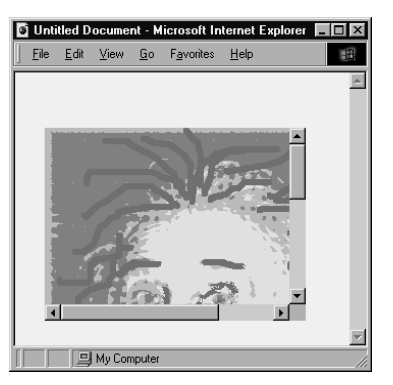

Rysunek 14.11. Paski przewijania zostaną dodane przez Internet Explorera do warstwy, której zawartość przekracza jej rozmiary (taką zawartość można także zdefiniować jako widoczną (visible) lub ukrytą (hidden))

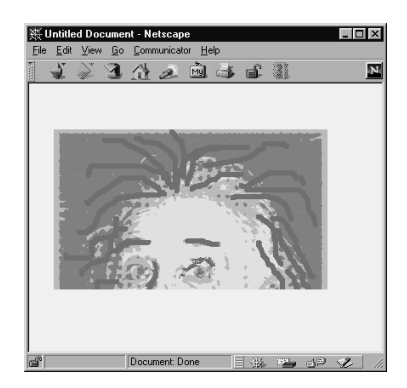

Rysunek 14.12. Obszar kadrowania pozwala zdefiniować obszar warstwy, która będzie widoczna lub ukryta po załadowaniu strony. W tym przykładzie tylko górna połowa obrazu będzie widoczna po załadowaniu

Przy użyciu parametru Overflow można zdefiniować zachowanie warstwy, gdy zawartość nie mieści się w jej granicach. Można wybrać opcję wyświetlania (visible) przepełnionej zawartości lub jej ukrywania (hidden). Do warstwy mogą też być dodane paski przewijania (scroll) (w opcji auto najczęściej również są dodawane paski przewijania) (rysunek 14.11).

#### Wskazówka

 $\blacksquare$  Ustawienie Overflow jest niepoprawnie wyświetlane przez Dreamweavera i nie jest obsługiwane przez Navigatora 4.x, choć jest obsługiwane przez Netscape 6. W Navigatorze 4 przepełniona zawartość warstwy jest zawsze widoczna.

Skorzystanie z parametrów Placement (rysunki 14.9 i 14.10) spowoduje zdefiniowanie odległości warstwy od lewej (Left) i górnej (Top) krawędzi nadrzędnej jednostki. Miary Width (szerokość) i Height (wysokość) pozostają w relacji do położenia i określają pozycję prawego dolnego narożnika warstwy.

Clip określa wykadrowany obszar warstwy, czyli taki, w którym zawartość będzie widoczna (rysunek 14.12). Można utworzyć warstwę o rozmiarze 200200 pikseli, a następnie zdefiniować w niej obszar 100×100 pikseli, w którym będzie widoczna zawartość. Obszar kadru jest prostokątem, zdefiniowanym przez cztery miary (Top, Right, Bottom i Left).

#### Wskazówka

 Kadrowanie nie ma nic wspólnego z przepełnieniem zawartości. Przepełnienie pozostaje w związku z wymiarami warstwy, bez względu na to, jak zdefiniowany jest obszar kadrowania.

# Inne parametry CSS związane z pozycjonowaniem

Inne parametry arkuszy stylów są mniej związane z pozycjonowaniem i bardziej odnoszą się do położenia tekstu niż grafiki. Ale podaję ich listę: wszystkie parametry bloku (panel Block okna Style Definition) (rysunek 14.13); wyrównanie tekstu (Text Align) (rysunek 14.14); wysokość wiersza Line Height (panel Type) — parametr tekstu; parametr *Position* listy (panel  $List$ ) odnosi się do wcięcia pozycji listy; większość parametrów kontenera (panel Box), a szczególnie Float, Clear, Margins i Padding. Możesz także otaczać warstwy ramkami za pomocą parametrów panelu Border. Wszystkimi parametrami zajmowaliśmy się w rozdziale 11.

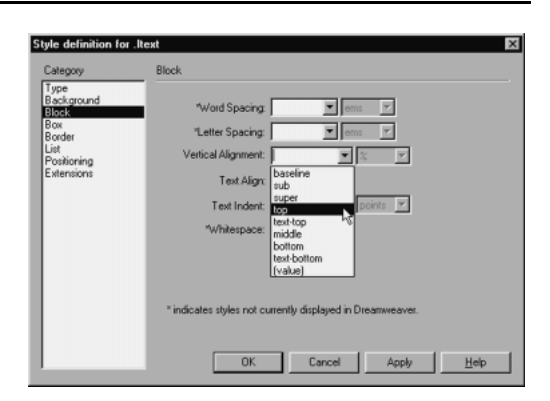

Rysunek 14.13. W panelu Block okna Style Definition można zdefiniować parametry wyrównania pionowego bloku tekstu lub zaznaczenia

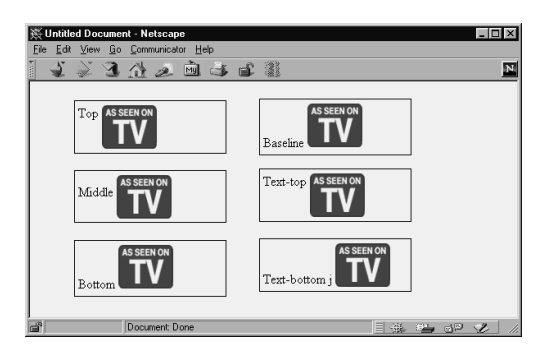

Rysunek 14.14. Opcje wyrównania pionowego za pomocą stylów

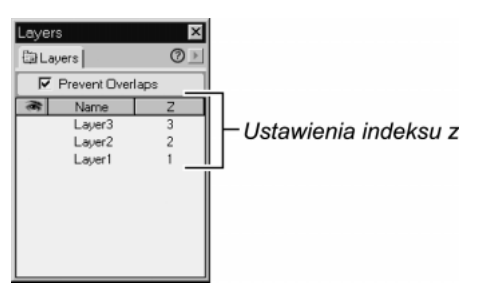

Rysunek 14.15. W inspektorze Layers wyświetlana jest lista wszystkich warstw na stronie

# Inspektor Layers

Inspektor Layers (rysunek 14.15) pokazuje listę wszystkich warstw na bieżącej stronie. Po utworzeniu nowej warstwy jej nazwa pojawi się na liście w inspektorze Layers.

#### Aby otworzyć okno inspektora Layers:

■ Z menu okna *Document* wybierz polecenie Window/Layers.

lub

Naciśnij F2.

W obu przypadkach pojawi się inspektor Layers.

# Siatka

Siatka przypomina papier w kratkę. Ułatwia ona dokładne pozycjonowanie warstw i zmianę ich rozmiaru.

#### Aby wyświetlić siatkę:

■ Z menu okna *Document* wybierz polecenie View/Grid/Show Grid.

Siatka zostanie wyświetlona (rysunek 14.16).

#### Linijki

Linijki mogą być wyświetlane wzdłuż lewej i górnej krawędzi okna Document. Pomagają one pozycjonować warstwy i zmieniać ich rozmiar.

#### Aby wyświetlić linijki:

 $\blacksquare$  Z menu okna *Document* wybierz polecenie View/Rulers/Show.

Zostaną wyświetlone linijki (rysunek 14.17).

#### Wskazówka

■ Jednostki linijek i siatki oraz opcje przyciągania do siatki zostały omówione w podrozdziale "Mierzenie w oknie Document" w rozdziale 1.

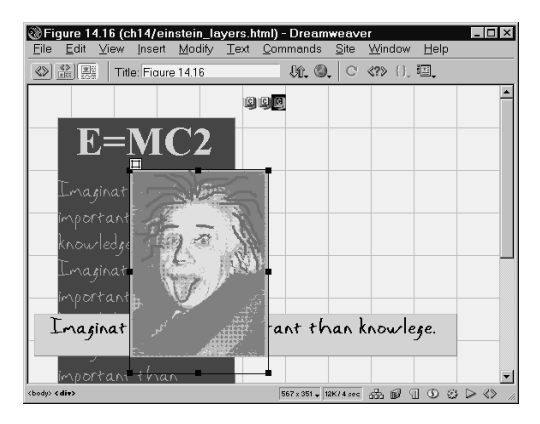

Rysunek 14.16. Wyświetlona siatka pozwoli lepiej zorientować się w położeniu obiektów

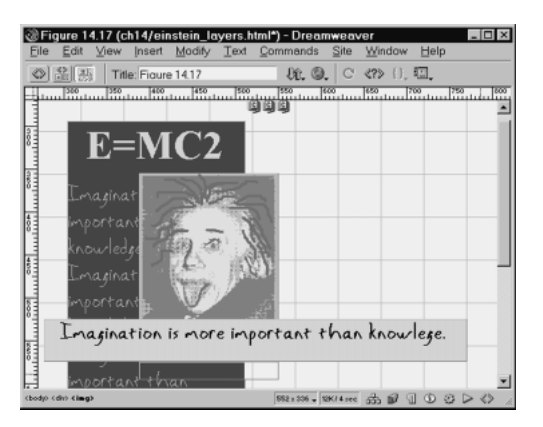

Rysunek 14.17. Linijki (z siatką lub bez niej) umożliwiają dokładne określenie położenia obiektów

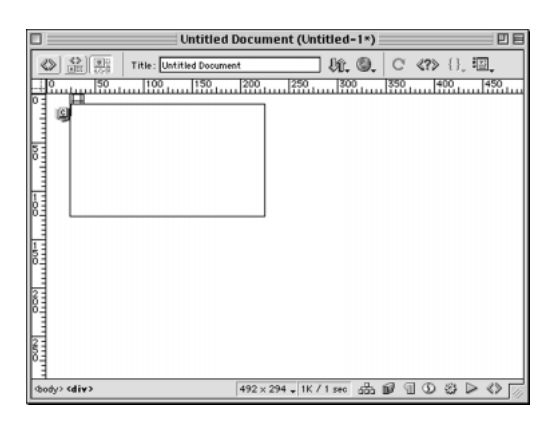

Rysunek 14.18. Za pomocą polecenia Layer z menu Insert można wstawić warstwę domyślnej wielkości. Wygląd warstwy można zmienić po jej wstawieniu

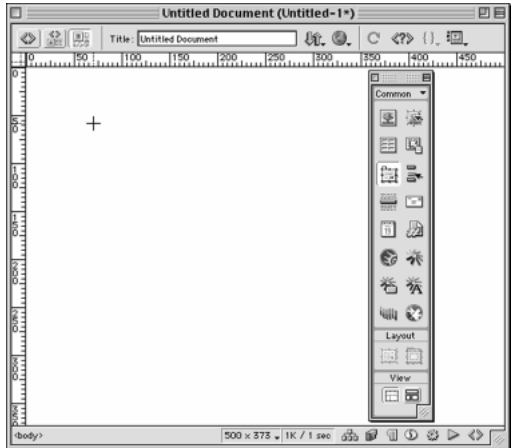

Rysunek 14.19. Po kliknięciu przycisku Draw Layer wskaźnik myszy zamieni się w krzyżyk rysujący warstwę

# Tworzenie warstw

Zanim wykorzystasz wszystkie możliwości warstw, musisz choć jedną z nich utworzyć. Możesz wstawić warstwę z palety Objects i rysować ją na ekranie, możesz również użyć polecenia z menu Insert, aby wstawić warstwę domyślnej wielkości. Rozmiar warstwy i jej położenie możesz zawsze zmienić.

#### Wskazówka

■ Możesz zmienić właściwości domyślnej warstwy. Zobacz "Ustawienia warstw" w dalszej części rozdziału.

#### Aby wstawić warstwę z menu Insert:

 $\blacksquare$  Z menu okna *Document* wybierz polecenie Insert/Layer.

Domyślna warstwa pojawi się w lewym górnym rogu okna dokumentu (rysunek 14.18).

#### Aby wstawić warstwę z palety Objects:

- 1. Jeśli palety nie ma na ekranie, wyświetl ją za pomocą polecenia View/Objects z menu okna Document.
- 2. Kliknij przycisk Draw Layer . Kursor myszy zamieni się w krzyżyk (rysunek 14.19).
- 3. Kliknij w miejscu, w którym powinien znaleźć się lewy górny narożnik warstwy i przeciągnij myszą do wybranego miejsca.

**Tworzenie warstw** Tworzenie warstw

4. Zwolnij przycisk myszy. Warstwa zostanie narysowana (rysunek 14.20).

Wraz z warstwą pojawi się jej ikona, która wskazuje, gdzie w kodzie strony znajduje się odpowiadający warstwie fragment.

#### Wskazówka

 Jeśli ikona warstwy nie jest widoczna, to wybierz polecenie View/Visual Aids/ Invisible Elements z menu okna Document. Ikonę można w ten sposób dowolnie pokazywać lub ukrywać.

#### Ikona warstwy

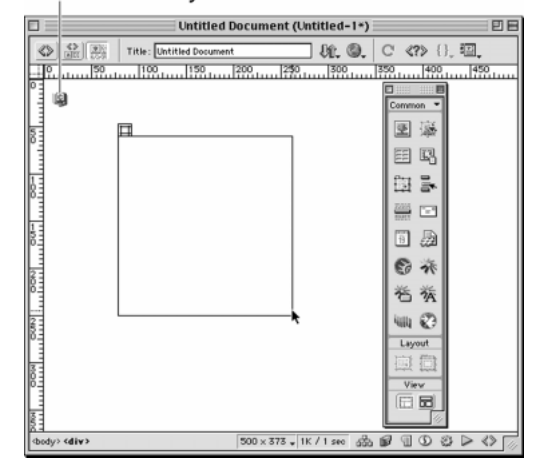

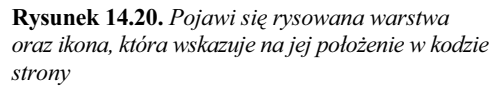

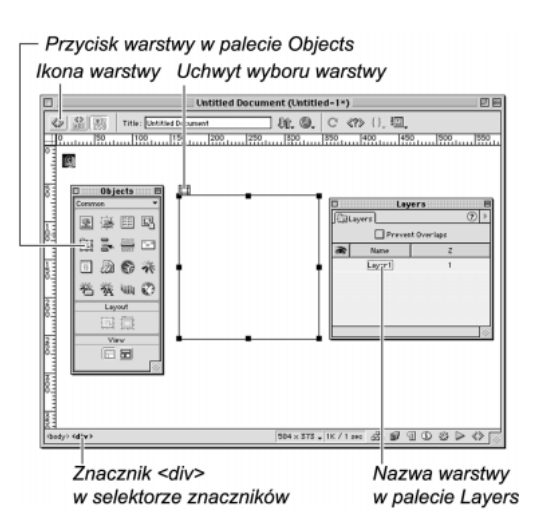

Rysunek 14.21. Aby zaznaczyć warstwę, kliknij jej uchwyt wyboru lub ikonę warstwy w oknie albo znacznik <div> lub <span> w selektorze znaczników bądź nazwę warstwy w inspektorze Layers

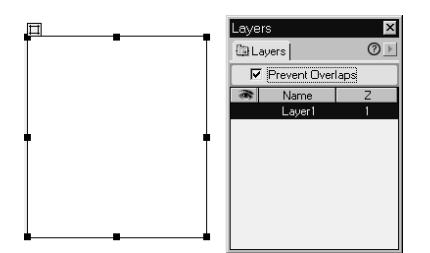

Rysunek 14.22. Po zaznaczeniu warstwy na jej krawędziach pojawi się osiem uchwytów, a jej nazwa w inspektorze Layers zostanie wyróżniona

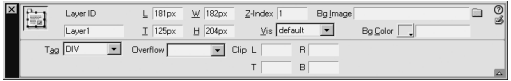

Rysunek 14.23. Właściwości warstwy są wyświetlane w inspektorze Property

# Zaznaczanie warstw

Aby usunąć warstwę, przesunąć ją lub zmienić jej rozmiar, należy ją zaznaczyć. Kliknięcie wewnątrz warstwy nie wystarczy. Ale i na to jest kilka sposobów.

#### Aby zaznaczyć warstwę:

- 1. Kliknij wewnątrz warstwy.
- 2. Kliknij uchwyt wyboru w lewym górnym rogu warstwy (rysunek 14.21).

lub

Zaznacz nazwę warstwy w inspektorze Layers.

lub

Kliknij krawędź warstwy.

lub

Kliknij ikonę warstwy w oknie dokumentu. lub

Kliknij znacznik warstwy (<span>, <div>, <layer> lub <ilayer>) w selektorze znaczników na pasku stanu okna Document (rysunek 14.21).

Osiem punktów, zwanych uchwytami, pojawi się na krawędziach zaznaczonej warstwy (rysunek 14.22), a jej nazwa zostanie wyróżniona w inspektorze Layers. I — oczywiście — nasz stary znajomy, inspektor Property, wyświetli właściwości warstwy (rysunek 14.23).

Kiedy warstwa jest zaznaczona, możesz ją usunąć, jeśli zechcesz.

#### Aby usunać warstwę:

- 1. Zaznacz warstwę.
- 2. Naciśnij klawisz Delete lub Backspace.

Warstwa zniknie.

# Zmienianie nazwy warstwy

Nazwy warstw są używane przez przeglądarki i w skryptach. Dreamweaver nadaje warstwom domyślne nazwy "Layer1", "Layer2", itd.

Możesz warstwom nadać bardziej znaczące nazwy:

- 1. Zaznacz warstwę.
- 2. W inspektorze Property zaznacz starą nazwę i usuń ją (rysunek 14.24).

lub

W inspektorze Layers kliknij nazwę warstwy i przytrzymaj wciśnięty przycisk myszy (Windows) lub dwukrotnie kliknij nazwę warstwy (Macintosh). Wiersz, który zawiera tę nazwę, zostanie wyróżniony, a ona sama pojawi się w polu tekstowym.

3. Wpisz nową nazwę (rysunek 14.25).

Nazwa warstwy zostanie zmieniona.

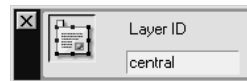

Rysunek 14.24. Należy wpisać nową nazwę warstwy w polu Layer ID w oknie inspektora Property

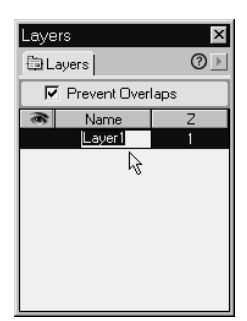

Rysunek 14.25. Należy wpisać nową nazwę w inspektorze Layers

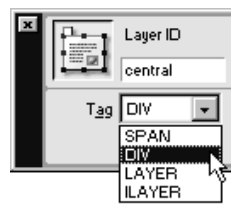

Rysunek 14.26. Znacznik można zmienić w menu Tag w rozwiniętym oknie inspektora Property

# Znaczniki warstw

Do tworzenia warstw wykorzystuje się cztery znaczniki. <div> i <span> tworzą tak zwane warstwy CSS. Ze znacznikiem <div> związane jest pozycjonowanie bezwzględne — znacznik otacza odstęp akapitowy. Aby utworzyć warstwę, wstawioną w nurt strony bez takich odstępów, należy użyć znacznika <span>, w którym wykorzystywane jest pozycjonowanie względne.

#### Aby zmienić znacznik:

- 1. Zaznacz warstwę.
- 2. Z inspektora Property wybierz znacznik <div> lub <span> z rozwijanej listy *Tag* (rysunek 14.26).

Znacznik zmieni się zgodnie z wyborem.

#### Wskazówka

 $\Box$  Pozostałe dostępne znaczniki <layer> i <il ayer> są znacznikami Navigatora. Ich specjalne właściwości omówione są pod koniec rozdziału — w części "Znaczniki warstw Navigatora".

# Przemieszczanie warstw

Położenie warstwy na stronie jest definiowane przez odległość od górnego lewego narożnika strony (lub nadrzędnej warstwy) do górnego lewego narożnika warstwy. Położenie warstwy zawsze można zmienić — przed dodaniem zawartości lub po wykonaniu tej czynności.

#### Aby zmienić położenie warstwy przez przeciąganie:

1. Zaznacz warstwę.

2. Kliknij uchwyt wyboru (rysunek 14.27) i przeciągnij go w nowe miejsce (rysunek 14.28).

lub

Użyj klawiszy kursorów do przesunięcia warstwy w jednopikselowych skokach.

#### Wskazówka

■ Aby przemieścić warstwę za pomocą opcji przyciągania do siatki, przytrzymaj wciśnięty klawisz Shift podczas użycia klawiszy kursorów.

#### Aby precyzyjnie zdefiniować położenie warstwy:

- 1. Wyświetl inspektora Property.
- 2. Zaznacz warstwę.
- **3.** W polu *L* (*Left*) inspektora wpisz odległość warstwy od lewego marginesu, a w polu T (Top) jej odległość od górnego marginesu (rysunek 14.29).
- 4. Naciśnij Enter (Return) lub kliknij przycisk Apply.

Położenie warstwy zmieni się.

#### Wskazówka

■ Domyślną jednostką miary są tu piksele, ale możesz użyć też centymetrów, cali lub innych jednostek. Zobacz dodatkowe wskazówki w części pt. "Jednostki" w rozdziale 11.

#### Uchwyt wyboru warstwy

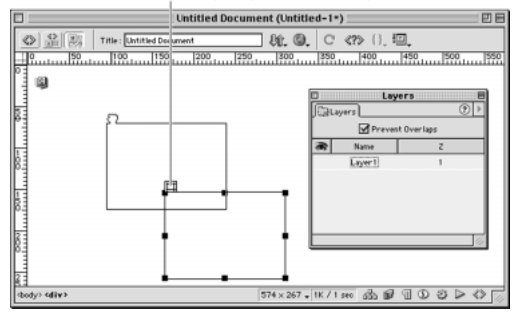

Rysunek 14.27. Należy kliknąć uchwyt wyboru i przeciągnąć go w nowe miejsce

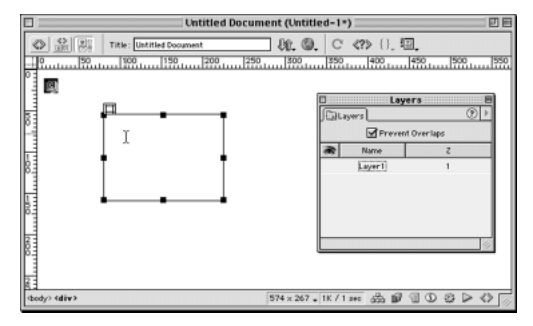

Rysunek 14.28. Warstwa znalazła się w nowej pozycji

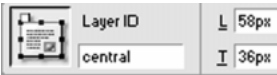

Rysunek 14.29. Należy wpisać współrzędne X i Y w polach L i T w oknie inspektora Property

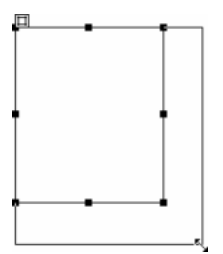

Rysunek 14.30. Jeśli chce się zmienić szerokość warstwy i jej wysokość, to należy przeciągnąć uchwyt położony w narożniku, a wymiary zmienią się

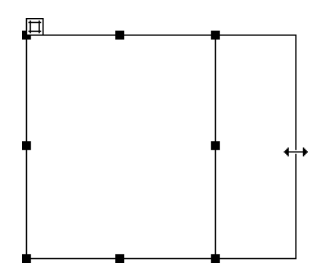

Rysunek 14.31. Jeśli chce się zmienić tylko jeden wymiar warstwy, to należy przeciągnąć uchwyt boczny

# Zmienianie rozmiaru warstwy

Szerokość warstwy lub jej wysokość zawsze można zmienić — przed dodawaniem zawartości lub po wykonaniu tej czynności. Rozmiar można zmienić przy użyciu myszy, klawiatury lub przez wpisanie dokładnej wartości w oknie inspektora Property.

#### Aby zmienić rozmiar warstwy przez przeciąganie:

- 1. Zaznacz warstwę. Na jej krawędziach pojawią się uchwyty.
- 2. Aby zmienić i szerokość warstwy, i jej wysokość, pociągnij za uchwyt w narożniku (rysunek 14.30).
- 3. Aby zmienić tylko jeden rozmiar, kliknij i pociągnij uchwyt boczny (rysunek 14.31).

Po zwolnieniu przycisku myszy warstwa zmieni swój rozmiar.

#### Aby zmienić rozmiar warstwy przy użyciu klawiatury:

- 1. Zaznacz warstwę.
- 2. Aby minimalnie poszerzyć warstwę lub ją wydłużyć, naciśnij Ctrl+klawisz kursora (Option+klawisz kursora).

Aby zmienić rozmiar o oczko siatki, naciśnij Shift+Ctrl+klawisz kursora (Shift+Option +klawisz kursora).

#### Wskazówka

■ Jak zmienić ustawienia siatki? Zostało to opisane w rozdziale 1. (zobacz "Mierzenie w oknie Document").

#### Aby precyzyjnie zmienić wielkość warstwy:

- 1. Wyświetl okno inspektora Property.
- 2. Zaznacz warstwę.
- **3.** W polach  $W$  (Width) i  $H$  (Height) inspektora określ szerokość warstwy i jej wysokość (rysunek 14.32).
- 4. Naciśnij klawisz Enter (Return) lub kliknij przycisk Apply.

#### Wskazówka

■ Jeśli zmieniasz rozmiar warstwy, która zawiera tekst lub grafikę, nie możesz uczynić jej mniejszej, niż jej zawartość. Możesz zmienić jej wymiary, ale warstwa skurczy się tylko na tyle, na ile pozwala jej zawartość. Zobacz część "Kadrowanie" i "Zawartość przepełniona", aby dowiedzieć się, jak poradzić sobie z rozmiarem zawartości warstwy.

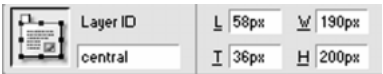

Rysunek 14.32. Nowe rozmiary warstwy można zdefiniować w polach W (szerokość) i H (wysokość) inspektora Property

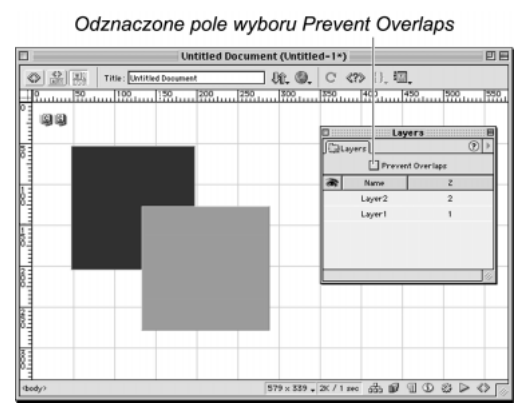

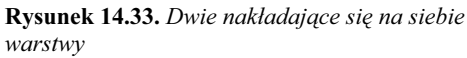

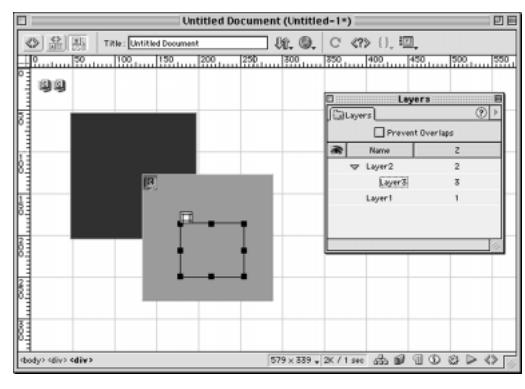

Rysunek 14.34. Jedna warstwa zagnieżdżona w drugiej

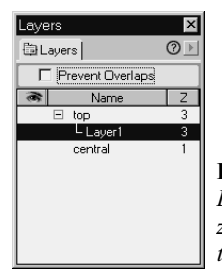

Rysunek 14.35. W inspektorze Layers wyświetlona jest nazwa zagnieżdżonej warstwy tuż pod warstwą nadrzędną

# Zagnieżdżanie warstw i nakładanie ich na siebie

Niewątpliwą zaletą warstw jest to, że można umieszczać je jedna w drugiej lub nakładać je na siebie.

## Aby nałożyć na siebie warstwy:

Wystarczy przesunąć warstwy tak, by jedna przykrywała drugą lub utworzyć warstwę w miejscu, w którym znajduje się inna (rysunek 14.33).

Możesz też zagnieżdżać jednocześnie dwie warstwy, które dodatkowo mogą się na siebie nakładać. Pozycja warstw zagnieżdżonych na stronie określana jest względem lewego górnego rogu innej warstwy, a nie strony.

# Aby umieścić jedną warstwę w drugiej:

- 1. Utwórz pierwszą warstwę.
- 2. Jeśli warstwy mają się na siebie nakładać, usuń zaznaczenie (jeśli tego nie uczyniłeś) z pola Prevent Overlaps w palecie Layers.
- 3. Kliknij wewnątrz warstwy.
- 4. Utwórz drugą warstwę w pierwszej (rysunek 14.34).

W inspektorze Layers nazwa zagnieżdżonej warstwy pojawi się tuż pod nazwą warstwy nadrzędnej, lecz będzie ona lekko przesunięta w prawo (rysunek 14.35).

#### Wskazówki

- Jeśli zagnieżdżoną warstwę chcesz utworzyć przy użyciu myszy, to przytrzymaj klawisz Ctrl (Command) podczas przeciągania. Więcej szczegółów na ten temat zawiera część "Ustawienia warstw".
- Zaznaczenie pola wyboru Prevent Overlaps w oknie inspektora Layers uniemożliwi nakładanie na siebie warstw oraz ich zagnieżdżanie. Jeśli przed zaznaczeniem tego pola wyboru jakieś warstwy były na siebie nałożone, to można je rozdzielić przez przeciągnięcie myszą.

#### Aby zagnieździć dwie istniejace warstwy:

- 1. W oknie inspektora Layers kliknij nazwę warstwy, którą chcesz umieścić w innej. Pojawi się ikona warstwy (rysunek 14.36).
- 2. Przytrzymaj klawisz Ctrl (Command) i przeciągnij nazwę na nazwę warstwy nadrzędnej. Wokół nazwy nowej warstwy nadrzędnej pojawi się ramka (rysunek 14.37).
- 3. Zwolnij przycisk myszy. Nazwa warstwy zagnieżdżonej pojawi się pod nazwą jej warstwy nadrzędnej (rysunek 14.38), lecz będzie w stosunku do niej przesunięta.

Być może zmienisz zdanie i zechcesz rozdzielić warstwy.

#### Aby zlikwidować zagnieżdżenie:

Kliknij nazwę warstwy (rysunek 14.39) i przeciągnij ją tak, aby nie znajdowała się tuż pod nazwą warstwy nadrzędnej.

#### Wskazówki

- Kiedy zagnieżdżasz lub usuwasz zagnieżdżenie, warstwy mogą zmienić swoje położenie (rysunek 14.40), ponieważ ich pozycja (współrzędne X-Y) jest określana względem warstwy nadrzędnej. Ale zawsze możesz ją przesunąć z powrotem na właściwe miejsce.
- W oknie inspektora *Layers* możesz zwinąć listę warstw zagnieżdżonych lub ją rozwinąć. Kliknięcie znaku + obok nazwy warstwy nadrzędnej spowoduje rozwinięcie listy, a kliknięcie znaku minusa (–) — jej zwinięcie.
- Zagnieżdżoną warstwę najłatwiej jest zaznaczyć przez kliknięcie jej nazwy na liście.
- Łatwo też możesz zmienić kolejność warstw. W tym celu przeciągnij nazwę na liście. Kolejność ułożenia warstw została omówiona w dalszej części rozdziału pt. "Kolejność warstw".

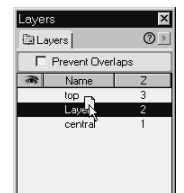

Rysunek 14.36. Należy przytrzymać klawisz Ctrl (Command) i kliknąć nazwę warstwy, która ma być umieszczona w innej

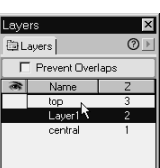

Rysunek 14.37. Należy przeciągnąć warstwę na nazwę warstwy nadrzędnej

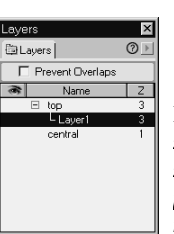

#### Rysunek 14.38. Należy zwolnić klawisz myszy, a nazwa zagnieżdżonej właśnie warstwy pojawi się tuż pod warstwą nadrzędną

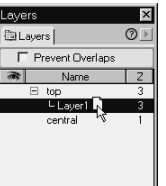

Rysunek 14.39. Należy kliknąć zagnieżdżoną warstwę, która ma być odłączona

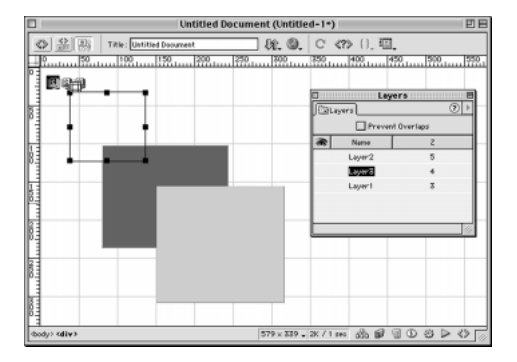

Rysunek 14.40. Należy przeciągnąć warstwę, a przestanie być zagnieżdżona. Trzeba zauważyć, że warstwa zmieniła swoje położenie (z rysunku 14.34), ponieważ jej pozycja odnosi się teraz do górnego lewego narożnika strony, a nie do warstwy nadrzędnej

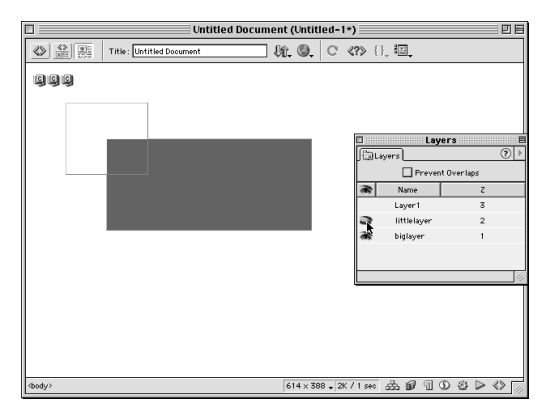

Rysunek 14.41. Warstwa na wierzchu, która była widoczna na rysunku 14.40, została ukryta

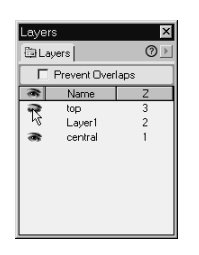

Rysunek 14.42. Widzialność każdej warstwy można określić indywidualnie przez zmianę "statusu oka" w kolumnie definiującej ich widoczność

| <b>Layers</b><br>33333333<br>*************<br>**********<br><br>al Layers |        |                |  |  |  |  |  |  |  |
|---------------------------------------------------------------------------|--------|----------------|--|--|--|--|--|--|--|
| Prevent Overlaps                                                          |        |                |  |  |  |  |  |  |  |
|                                                                           | Name   | $\overline{z}$ |  |  |  |  |  |  |  |
|                                                                           | Layer2 | 5              |  |  |  |  |  |  |  |
|                                                                           | Layer3 | 4              |  |  |  |  |  |  |  |
|                                                                           | Layer1 | $\overline{5}$ |  |  |  |  |  |  |  |
|                                                                           |        |                |  |  |  |  |  |  |  |
|                                                                           |        |                |  |  |  |  |  |  |  |
|                                                                           |        |                |  |  |  |  |  |  |  |

Rysunek 14.43. Należy kliknąć rysunek oka nad lewą kolumną, aby jednocześnie ukryć wszystkie warstwy lub je wyświetlić

 Ukryte warstwy możesz wykorzystać w połączeniu z behawiorami lub animacją (zobacz rozdział 16. oraz 17.) tak, aby pojawiały się po upływie określonego czasu lub po wykonaniu określonej akcji.

# Zmienianie widoczności warstwy

Kiedy pracujesz nad stroną, która zawiera wiele warstw, możesz chwilowo ukryć niektóre z nich. To ułatwia pracę, szczególnie gdy warstwy nakładają się na siebie lub są zagnieżdżone.

Możesz także określić, które warstwy będą widoczne po załadowaniu strony, a które nie będą wyświetlane.

Widoczność warstwy określa "status oka" w oknie inspektora Layers.

- Zamknięte oko oznacza, że warstwa jest ukryta.
- Otwarte oko  $\overline{\mathcal{R}}$  oznacza warstwe widoczna.
- Brak rysunku oka oznacza, że wyświetlanie warstwy jest zależne od statusu jej warstwy nadrzędnej (jeśli taka istnieje).

#### Aby wyświetlić warstwę lub ją ukryć:

- 1. W oknie inspektora Layers kliknij nazwę warstwy.
- 2. Kliknij w kolumnie po lewej stronie, aby zmienić status oka na właściwy: oko zamknięte, otwarte lub brak oka.

Warstwa pojawi się lub zniknie (rysunek 14.41) w zależności od statusu (rysunek 14.42).

#### Aby wyświetlić wszystkie warstwy lub je ukryć:

Kliknij rysunek oka w nagłówku kolumny, który znajduje się w górnej części lewej kolumny palety Layers (rysunek 14.43).

Wszystkie warstwy pojawią się, gdy oko będzie otwarte, a znikną, kiedy będzie zamknięte.

#### Wskazówki

 Zdefiniowanie widoczności warstw nie dotyczy tylko okna dokumentu. Warstwy ukryte nie będą widoczne również w oknie przeglądarki.

# Kolejność warstw

To za pomocą Z-indeksu warstw można zdecydować, w jakiej kolejności zostaną one odtworzone przez przeglądarkę (rysunki 14.44  $-14.46$ ).

#### Wskazówki

- Chociaż w Dreamweaverze używa się terminu "kolejność na stosie" dla Z-indeksu, to nie oznacza to jednak, iż jest to jakaś wykluczająca skala. Trzy różne warstwy na stronie mogą mieć taki sam Z-indeks 1.
- Dwie warstwy o tym samym Z-indeksie (lub bez zdefiniowanego indeksu) będą ułożone w ten sposób, że pierwsza w kodzie będzie ułożona na wierzchu.

Możesz zmienić dowolnie Z-indeks każdej z warstw lub zdefiniować ich kolejność w inspektorze Layers.

#### Aby zmienić Z-indeks pojedynczej warstwy:

- 1. Wyświetl inspektora Property za pomocą polecenia Window/Properties z menu okna Document.
- 2. Zaznacz warstwę.
- 3. W polu Z-Index inspektora (rysunek 14.47) wpisz indeks warstwy. Największa liczba oznacza pierwszeństwo (indeks 2 będzie położony nad indeksem 1).

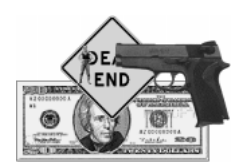

Rysunek 14.44. Mała postać w tym kolażu ma najwyższy Z-indeks

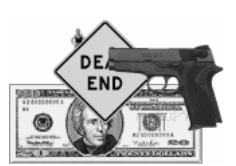

Rysunek 14.45. W tej wersji zmieniłam kolejność obrazów i teraz pistolet ma najwyższy Z-indeks, znak jest drugi, a postać trzecia, natomiast banknot znalazł się na spodzie

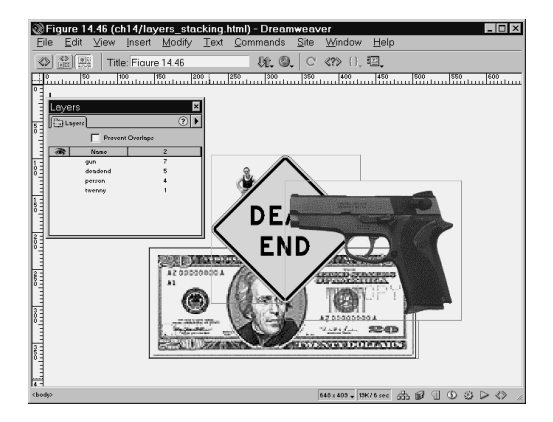

Rysunek 14.46. Tak kompozycja wygląda w oknie Dreamweavera

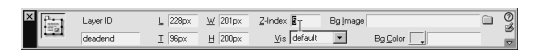

Rysunek 14.47. Z-indeks można zdefiniować po wpisaniu liczby w polu Z-Index

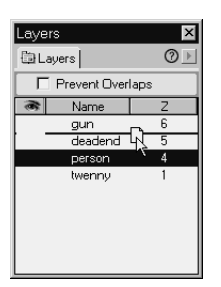

Rysunek 14.48. Kolejność warstw można zmienić przez przeciągnięcie ich nazwy na liście inspektora Layers

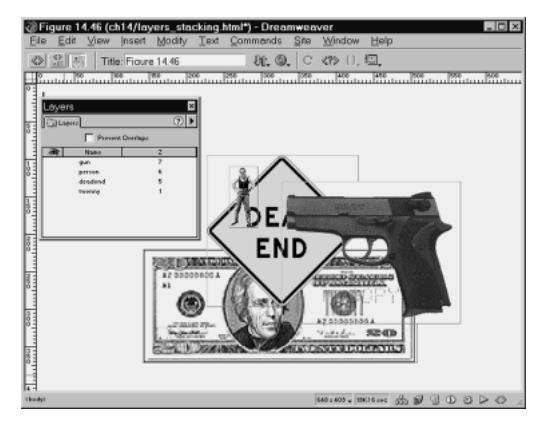

Rysunek 14.49. Przeciągnęłam warstwę z postacią. Teraz jest widoczna nad warstwą znaku, a jej Z-indeks wynosi 6 (Dreamweaver trochę niedbale zmienia numerację)

#### Aby zmienić kolejnoć warstw na liście inspektora Layers:

 Kliknij nazwę warstwy i przeciągnij ją w dół lub w górę listy (rysunek 14.48).

Warstwa pierwsza na liście ma pierwszeństwo (będzie pierwsza w kodzie), następna będzie druga i tak dalej (rysunek 14.49).

#### Wskazówki

- Uważaj, aby nie przeciągnąć warstwy na nazwę innej warstwy, ponieważ spowoduje to zagnieżdżenie tej pierwszej w drugiej (zobacz "Zagnieżdżanie warstw i nakładanie ich na siebie" wcześniej w tym rozdziale).
- **Inspektor** *Layers* może w dziwny sposób przenumerować Z-indeksy po przeciągnięciu warstw na liście. Wartości 3, 2 i 1 mogą się zamienić w liczby 6, 4 i 1. Możesz je zresetować w inspektorze Property.

# Zawartość warstw

W warstwie może się znaleźć nieomal każda zawartość: tekst, grafika, tabele, formularze, multimedia i — oczywiście — inne warstwy.

Aby w warstwie umiejscowić jakąś zawartość, umieść kursor w jej wnętrzu, a następnie wstaw dowolny obiekt (rysunek 14.50).

#### Wskazówki

- Możesz przeciągnąć do warstwy zawartość z zewnątrz. Zaznacz wybrany obiekt, przytrzymaj wciśnięty przycisk myszy i przeciągnij obiekt w granice warstwy.
- Do warstwy możesz wstawić prawie wszystko, oprócz ramek. Możesz wstawić formularz, ale nie jest możliwe podzielenie zawartości jednego formularza między kilka warstw.
- Jeśli zawartość warstwy będzie mniejsza niż jej rozmiar, to w Navigatorze 4.0. zostanie wyświetlona jedynie zawartość (a nie cała warstwa), chociaż rozmiar warstwy nadal będzie brany pod uwagę w układzie strony. W Explorerze 4.0 (lub nowszym) oraz Netscapie 4.5 (lub nowszym) warstwa będzie wyświetlona w pełnym rozmiarze, bez względu na zawartość (rysunek 14.51).
- $\blacksquare$  W przeglądarkach wcześniejszych (przed 4.0) zostanie wyświetlona zawartość warstwy, ale zignorowane będą: pozycjonowanie, kolejność i parametry widoczności. Znacznik <div> zachowa się jak <p>, a znacznik <span> jak <br> (zobacz rysunek 14.52).
- W Netscapie istnieje błąd odtwarzania warstw po zmianie rozmiaru jego okna. Dreamweaver zawiera funkcję naprawy błędu, opartą na JavaScript. Zobacz uwagi dodatkowe "Korekta błędu Netscape'a", które zostały umieszczone w dalszej części rozdziału.

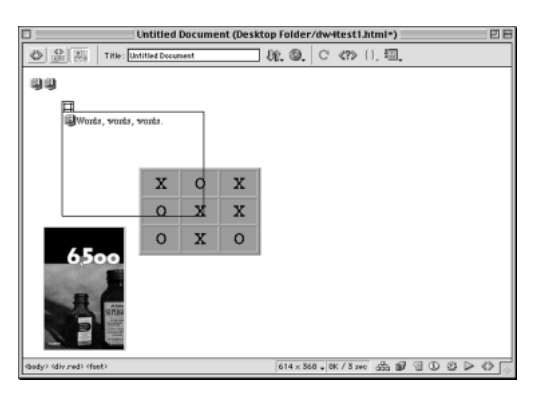

Rysunek 14.50. Do warstwy można wstawić dowolną zawartość — tu w różnych warstwach umieszczono tabelę, tekst i grafikę. Jedynym obiektem, którego nie można umiejscowić w warstwie, jest ramka

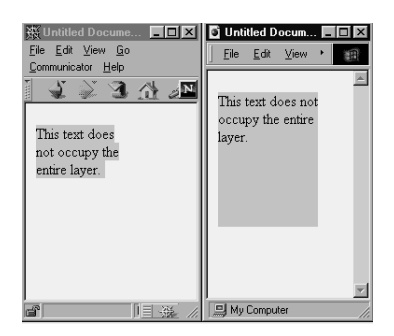

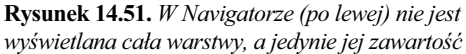

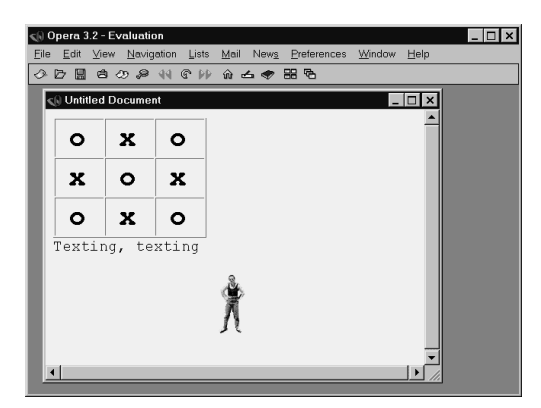

Rysunek 14.52. W przeglądarkach wcześniejszych niż 4.0, np. Operze 3.2., wyświetlana jest zawartość warstw, ale ignorowane są parametry pozycjonowania — mimo że obraz postaci został wyrównany centralnie w warstwie, znalazł się na środku strony

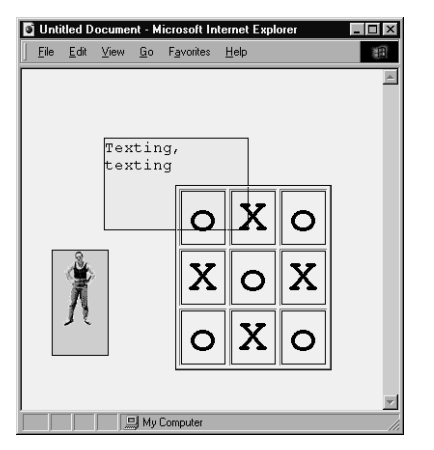

Rysunek 14.53. Redefiniowałam znacznik <div> na tej stronie — wszystkie warstwy, utworzone za pomocą tego znacznika, mają jednopikselowe czarne obramowanie

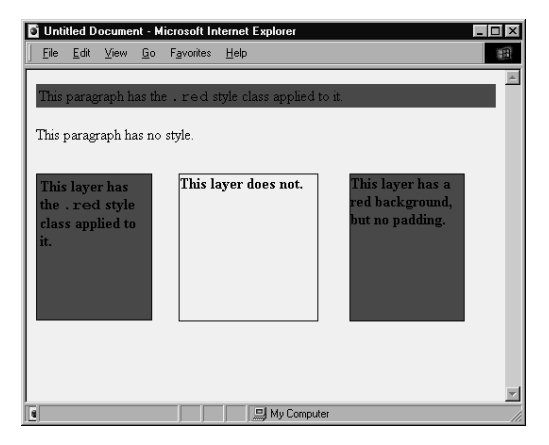

Rysunek 14.54. Na tej stronie przypisałam klasę .red do pierwszego akapitu i pierwszego z trzech prostokątów, a trzeci prostokąt, mimo że nie został zmodyfikowany za pomocą klasy .red, również ma czerwone tło

# Warstwy a style

Wszystkie wszechstronne parametry arkuszy stylów, nie tylko pozycjonowanie, opisane w rozdziale 11., mogą być stosowane w warstwach.

Podczas tworzenia warstwy w Dreamweaverze parametry stylów, które opisują zachowanie warstwy, pojawiają się zazwyczaj bezpośrednio w znaczniku <div> (inaczej niż w przypadku parametrów klasy lub redefiniowanych znaczników, które pojawią się z obszarze <style> znacznika <head>).

Możesz, tak jak to opisałam w rozdziale 11., redefiniować znacznik <div> lub <span>. Nowe właściwości zostaną wtedy dodane do każdej warstwy, która została utworzona za pomocą tych znaczników (rysunek 14.53). Przykładowo, znacznik - możesz zdefiniować tak, aby warstwa miała krawędź o stałej grubości jednego piksela.

Możesz również utworzyć nową klasę i przypisać ją do warstwy przez wybranie znacznika lub <span> i przypisanie klasy do znacznika (rysunek 14.54). Na przykład możesz utworzyć styl o nazwie .box, który będzie zawierał krawędź o grubości jednego piksela, i korzystać z niego na zaznaczonych warstwach.

Jeśli natomiast eksperymentujesz ze stylami, opisanymi w rozdziale 13., możesz zmodyfikować kod źródłowy strony i w kodzie utworzyć inne style warstwy.

Kod warstwy (przed dodaniem zawartości) będzie wyglądał mniej więcej tak:

<div id="layer2" style="position:absolute; left:23px: top:155px: width:358px; height:33px; z-index:2; background-color: #FFCC33"> </div>

Cały zapis, ujęty w znacznik <div>, jest kodem arkusza stylów. W razie potrzeby możesz dodać więcej parametrów stylu. Możesz wprowadzić je recznie na warstwie za pomoca inspektora Property, a także utworzyć klasę stylów lub zredefiniować znacznik. Dalsze informacje o kaskadowych arkuszach stylów (CSS) znajdziesz w rozdziale 11.

# Kadrowanie

Warstwy są trochę podobne do komórek tabeli, ponieważ także dopasowują się do zawartości. Nawet jeśli zdefiniujesz dokładne wymiary warstwy, to po umieszczeniu w niej większej zawartości wymiary zostaną zignorowane.

Warstwa różni się też od komórki tabeli tym, że możesz ją wykadrować. Jak już wspomniałam wcześniej, kadr jest częścią warstwy, która jest widoczna. Przypomina to trochę kadrowanie grafiki, tyle że tu część "obcięta" jest ukryta, a nie usunięta (rozmiar pliku wykadrowanej zawartości jest taki sam, jak niewykadrowanej).

Obszar wykadrowany może mieć ten sam rozmiar (rysunki 14.55 i 14.56), co warstwa lub być mniejszy od niej (możne też być większy, ale to raczej jest bez sensu).

#### Aby zdefiniować obszar kadru:

- 1. Wyświetl okno inspektora Property i rozwiń je — tym samym ukażą się właściwości.
- 2. Zaznacz warstwę.
- 3. Wpisz liczby w polach Clip Rectangle:  $L$  (lewa strona),  $T$  (góra),  $R$  (prawa strona), B (dół), aby zdefiniować kadr (rysunek 14.57).
- 4. Naciśnij Enter (Return) lub kliknij przycisk Apply.

Zdefiniowany obszar warstwy będzie widoczny, a pozostała część zawartości ukryta.

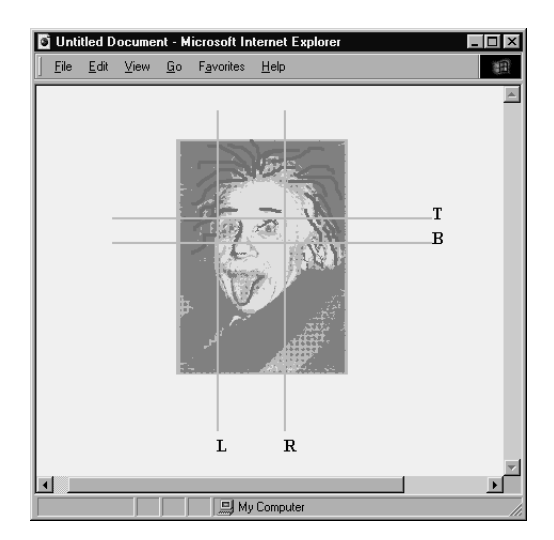

Rysunek 14.55. Objaśnienie kadrowania: warstwa ma ten sam rozmiar, co grafika. Linie T i B są odległościami od górnej krawędzi warstwy.  $T$  wynosi 70 pikseli, a  $B$  – 96. Linie L i R sq odległościami od lewej krawędzi; L jest w odległości 20 pikseli, a R - 101 pikseli. Prostokątny obszar, zawarty między liniami, pozostanie widoczny

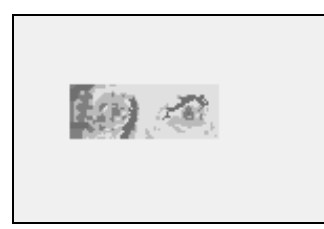

Rysunek 14.56. Wygląd warstwy po wykadrowaniu (w oknie Dreamweavera, więc nie widać krawędzi warstwy)

|  | Layer ID | $L$ 150px | $W$ 161px | Z-Index 2               | Bg Image    |                 | $\circledcirc$ |
|--|----------|-----------|-----------|-------------------------|-------------|-----------------|----------------|
|  | dipped   | $I$ 50px  | H 220px   | Vis visible             |             | <b>Bg Color</b> |                |
|  | Tag OIV  | Overflow  |           | Clip L 30               | R 101       |                 |                |
|  |          |           |           | $\frac{1}{\sqrt{2}}$ 60 | <b>B</b> 96 |                 | $\sim$         |

Rysunek 14.57. Należy zdefiniować obszar kadru w inspektorze Property

#### Wskazówki

- $\blacksquare$  Miary L i R są odmierzane od lewej krawędzi warstwy, a T i B od górnej (rysunek 14.55).
- Kadrowanie odbywa się w następujący sposób: obcinany jest obszar od lewej krawędzi warstwy do wartości L i obszar od wartości R do prawej krawędzi. Obszar pomiędzy L i R pozostaje widoczny. Analogicznie jest przycinany obszar dla T i B (rysunek 14.56).
- Domyślną jednostką są piksele. Możesz też zdefiniować inne jednostki, jak w tym przykładzie: 1.5cm (bez spacji pomiędzy liczbą a jednostką; liczby ułamkowe zapisuje się z kropką, a nie z przecinkiem).
- Jak radzić sobie z zawartością, która przekracza rozmiar warstwy, dowiesz się z części pt. "Zawartość przepełniona" na następnej stronie.
- Dla Navigatora możesz zdefiniować wszystkie cztery obszary lub tylko dolny i prawy (górny i lewy zostanie określony jako zero, co odpowiada lewej górnej krawędzi warstwy).

# Zawartość przepełniona

Kiedy zawartość jest większa od rozmiaru warstwy (niezależnie od kadrowanego obszaru), mamy do czynienia z tzw. zawartością przepełnioną.

Można pozwolić przeglądarce, by w sposób domyślny potraktowała przepełnienie, lub wybrać jedną z trzech opcji: hidden (ukryj), visible (pokaż) lub scroll (przewijaj). Użycie tej ostatniej powoduje dodanie pasków przewijania do warstwy (rysunek 14.58).

#### Aby określić sposób traktowania przepełnienia:

- 1. Zaznacz warstwę.
- 2. W rozwiniętym oknie inspektora Property wybierz z menu Overflow opcję: hidden, visible lub scroll (rysunek 14.59).
- 3. Kliknij przycisk Apply.

W oknie Dreamweavera działanie opcji nie będzie widoczne — program zawsze wyświetla pełną zawartość warstwy.

#### Wskazówki

- Jeśli nie wybierzesz żadnej z opcji (pole Overflow pozostanie puste), to przeglądarka wyświetli pełną zawartość warstwy, bez względu na jej rozmiar.
- Ustawienie auto powoduje ukrycie przepełnienia w Navigatorze, a w Explorerze dodanie pasków przewijania.
- W Navigatorze 4 nie są obsługiwane paski przewijania.

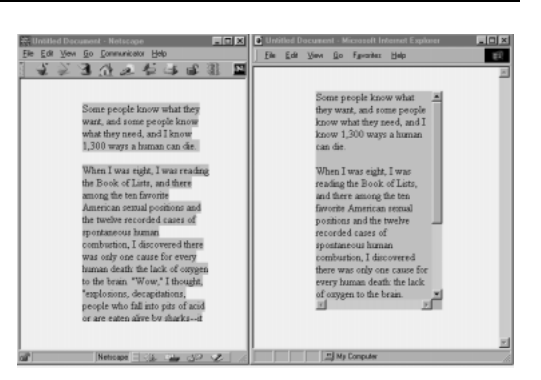

Rysunek 14.58. W Navigatorze (po lewej) przepełnienie jest ukryte, a w Explorerze paski przewijania są dodawane do tej samej warstwy

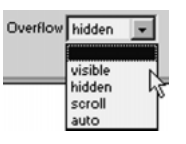

Rysunek 14.59. Należy wybrać sposób wyświetlania przepełnienia z menu Overflow w oknie inspektora Property

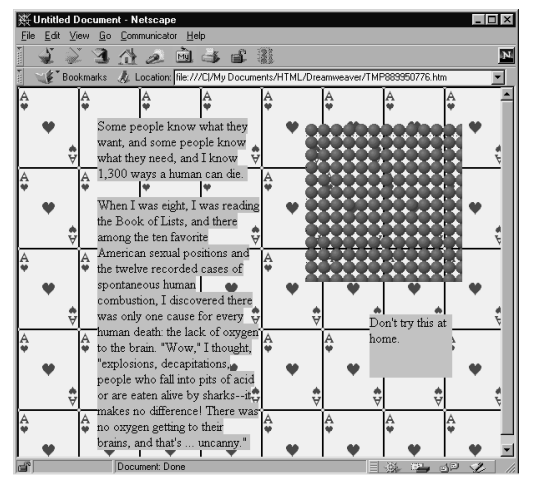

Rysunek 14.60. Ta brzydka strona ma graficzne tło, na które nałożono trzy warstwy. Warstwa u góry po prawej stronie zawiera również graficzne tło, którym jest przezroczysty GIF — tło strony prześwieca przez GIF

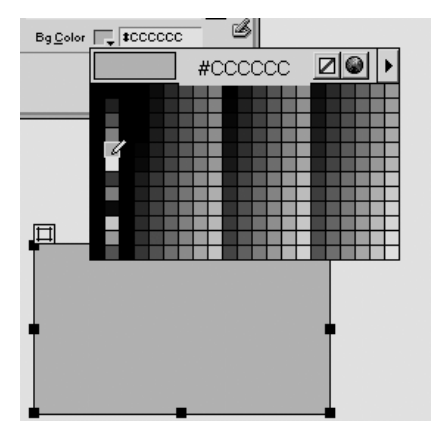

Rysunek 14.61. Kolor tła warstwy można wybrać z palety, która zawiera tzw. bezpieczne kolory

# Tło warstwy

Warstwy, podobnie jak tabele, komórki tabel, czy bloki tekstu CSS mogą mieć własne tło — jednobarwne lub graficzne. Tło warstwy przykrywa kolory lub grafikę tła strony (rysunek 14.60).

#### Aby zdefiniować kolor tła warstwy:

- 1. Zaznacz warstwę.
- 2. W inspektorze Property wpisz kod lub nazwę koloru w polu Bg Color.

lub

Kliknij przycisk Color — rozwinie się próbnik kolorów. Wybierz właściwą barwę (rysunek 14.61).

lub

Naciśnij przycisk System Color Picker<sup>o</sup> z palety. Przycisk ten otwiera okno Color.

#### Wskazówka

Informacje na temat okna Color znajdują się w rozdziale 3.

#### Aby wstawić do warstwy tło graficzne:

- 1. Zaznacz warstwę.
- 2. W polu BgImage inspektora *Property* wpisz URL pliku graficznego.

 $luh$ 

Kliknij ikonę folderu, aby otworzyć okno Select Image File. Wśród plików i folderów na swoim komputerze znajdź plik graficzny, który chcesz wykorzystać, a potem zaznacz go przez kliknięcie przycisku Open.

#### Wskazówka

Dodatkowe parametry tła graficznego możesz zdefiniować w arkuszach stylów. Zajrzyj do części "Parametry tła", którą znajdziesz w rozdziale 11.

# Ustawienia warstw

Kiedy wstawiasz warstwę za pomocą polecenia z menu Insert, program wklei domyślną warstwę, którą będziesz mógł zmodyfikować (rysunek 14.62). Oczywiście, Dreamweaver jest tak plastyczny, że domyślne właściwości warstwy również możesz zmienić. Wszystkie, oprócz rozmiaru, są także dodawane do warstw rysowanych przy użyciu polecenia z palety Objects (przycisk Draw Layer).

#### Aby zdefiniować domyślne ustawienia warstwy:

- 1. Z menu okna Document wybierz polecenie Edit/Preferences. Pojawi się okno Preferences.
- 2. Z listy po lewej stronie wybierz kategorię Layers, aby otworzyć w ten sposób panel dotyczący warstw (rysunek 14.63).
- 3. Teraz możesz zdecydować, który znacznik będzie domyślnym znacznikiem warstwy: <div>, <span>, <layer> **czy** <ilayer>. Wybierz właściwy z rozwijanej listy Tag.
- 4. Widoczność warstwy domyślnie jest zależna od akcji na stronie. Aby wszystkie warstwy były domyślnie widoczne (visible) lub ukryte (hidden), wybierz odpowiednią opcję z menu Visibility. Wybranie opcji inherit spowoduje, że widoczność warstwy zagnieżdżonej będzie taka sama, jak warstwy nadrzędnej.
- **5.** Domyślna warstwa ma wymiary  $200\times115$ pikseli. Możesz wpisać nowe wymiary w polach Width (szerokość) i Height (wysokość).
- 6. Możesz też zmienić domyślny kolor warstwy lub grafikę tła. Zdefiniuj te parametry zgodnie ze wskazówkami z części "Tło warstwy".

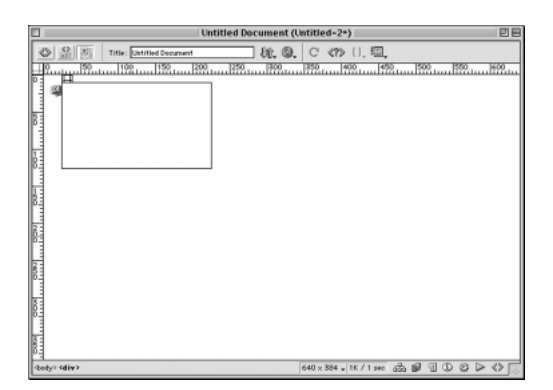

Rysunek 14.62. Za pomocą polecenia z menu Insert/Layer można wstawić domyślną warstwę

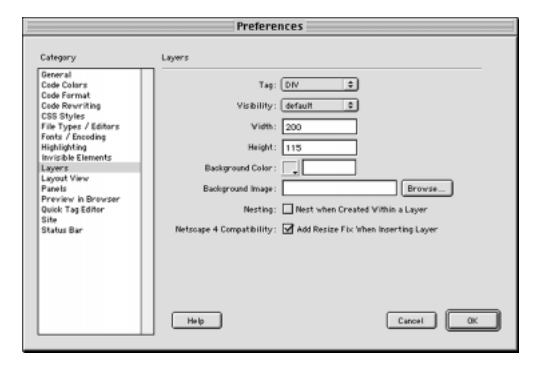

Rysunek 14.63. Panel Layers w oknie Preferences

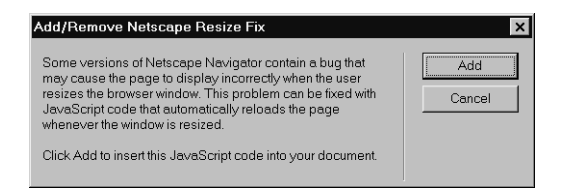

Rysunek 14.64. Aby dodać skrypt do strony, należy kliknąć przycisk Add

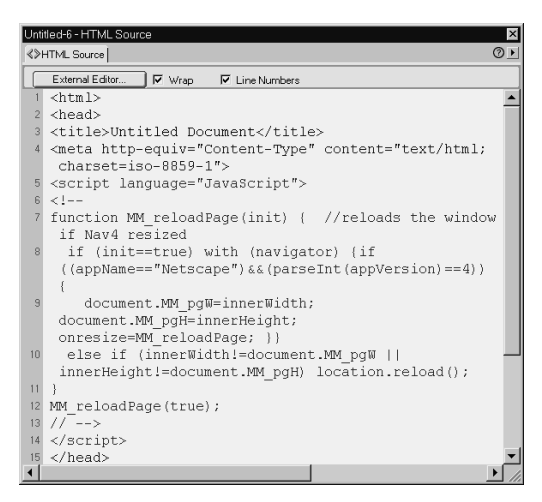

Rysunek 14.65. To jest pełny skrypt wyświetlony w oknie inspektora Code

- 7. Zaznaczenie pola wyboru Nesting spowoduje, że nakładające się na siebie warstwy będą domyślnie zagnieżdżane.
- **8.** Użycie opcji Netscape 4 Compatibility powoduje, że skrypt JavaScript zostanie automatycznie dodany do każdej strony, która zawiera jedną lub więcej warstw. Po zaznaczeniu pola Add Resize Fix when Inserting Layer skrypt będzie poprawiał błąd zmiany rozmiaru. Więcej szczegółów zawierają wskazówki "Korekta błędu Netscape'a", które są zamieszczone poniżej.
- 9. Kiedy już uznasz, że wprowadzone zmiany są idealne, kliknij przycisk OK. Nowe ustawienia będą widoczne w następnej, nowej warstwie.

#### Wskazówka

■ Automatyczne zagnieżdżanie warstw możesz włączać lub wyłączać przez przytrzymanie klawisza Ctrl (Command).

#### Korekta błędu Netscape'a

W wersjach programu Netscape Navigator od 4 wzwyż wyświetlane są warstwy, ale podczas zmiany rozmiaru okna przeglądarki mogą się one nieoczekiwanie przesunąć na stronie lub zmienić wielkość. Czasami też po prostu znikają.

Dreamweaver zawiera prosty skrypt JavaScript, który sprawdza, czy przeglądarką nie jest Navigator 4, a jeśli tak, to wymusza przeładowanie strony, aby po zmianie rozmiaru okna odtworzyć poprawny układ warstw.

Aby skrypt był dodawany automatycznie do każdej strony, zawierającej warstwy, wykonaj polecenie z punktu 8. na tej stronie ("Ustawienia warstw").

Skrypt możesz również dodać do pojedynczej strony, nawet jeśli nie zawiera ona warstw.

1. Z menu okna Document wybierz polecenie Commands/Add/Remove Netscape Resize Fix. Pojawi się okno widoczne na rysunku 14.64.

2. Kliknij przycisk Add, aby dodać skrypt. Jego kod jest widoczny na rysunku 14.65.

Aby usunąć skrypt, gdy na przykład ze strony usunąłeś warstwy lub gdy tworzysz wersję 3.0 strony, powtórz powyższe kroki i kliknij przycisk Remove.

# Znaczniki warstw Navigatora

Tradycyjnie warstwy są tworzone przez dodanie parametrów pozycjonowania do znaczników <div> i <span>. Ale pomysł nazwania ich tak powstał po wprowadzeniu przez Netscape'a dwóch własnych znaczników wraz z wersją beta Navigatora 4.

Znaczniki <layer> i <ilayer> działają podobnie, jak CSS-P, ale mają kilka dodatkowych parametrów. Użycie znacznika <i layer> powoduje wstawienie warstwy "inline", która jest osadzona w warstwie nadrzędnej (rysunek 14.66). Możesz też zagnieździć dwa znaczniki warstw. Działanie zagnieżdżenia jest trochę inne w przypadku warstw Netscape'a (rysunek 14.67).

Warstwy <leayer> i <il ayer> nie są obsługiwane przez Explorera, a ich wygląd w Dreamweaverze jest podobny do ich kształtu w Navigatorze.

#### Aby utworzyć warstwę layer lub ilayer:

- 1. Utwórz warstwę w zwykły sposób.
- 2. Zaznacz warstwę i wybierz LAYER lub ILAYER z rozwijanej listy Tag inspektora Property.

Warstwa CSS zamieni się w warstwę layer lub i layer, a inspektor *Property* wyświetli jej dodatkowe właściwości (rysunek 14.68).

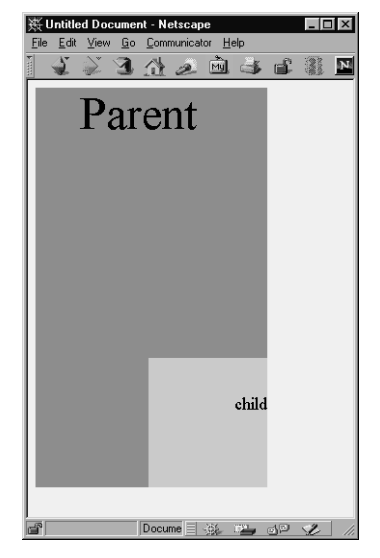

Rysunek 14.66. Zagnieżdżona warstwa ilayer (warstwa inline)

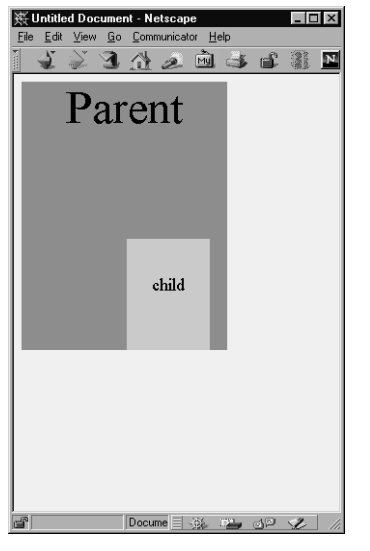

Rysunek 14.67. Zagnieżdżona warstwa layer

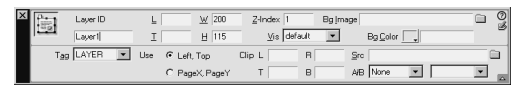

Rysunek 14.68. Inspektor Property wyświetla dodatkowe opcje znaczników <layer> i <ilayer>

# Dodatkowe właściwości warstw Navigatora

Znaczniki <ilayer> i <layer> Netscape'a mają kilka własnych parametrów.

Kiedy zagnieżdżasz dwie warstwy Netscape'a, możesz wybrać jedną z dwóch zależności: Left, Top (X-Y) odpowiada podstawowej zależności pozycji warstwy zagnieżdżonej od lewego górnego rogu warstwy nadrzędnej. Wybranie opcji PageX, PageY ustala pozycję zagnieżdżonej warstwy w odniesieniu do lewego górnego narożnika strony (każda z tych opcji ma swoje zalety).

Warstwy Netscape'a mogą być powiązane relacjami Z-indeksu. Możesz umieścić warstwę nad (Above) sąsiednią warstwą lub pod nią (Below), tzn. warstwą znajdującą się w tej samej warstwie nadrzędnej. Kolejność układu ustala się po utworzeniu obydwóch warstw.

#### Wskazówki

- Warstwy nadrzędne automatycznie wstawiane są pod warstwy podrzędne w Z-indeksie warstw.
- Warstwy Netscape'a i warstwy utworzone za pomocą znacznika <div> nie zagnieżdżają się poprawnie.

# Definicja właściwości warstwy Netscape'a

Istnieje możliwość zdefiniowania związku pomiędzy warstwami Netscape'a, możesz także wyświetlić całkiem inny dokument HTML w postaci zawartości ramki przez określenie jego adresu URL w polu Layer Source.

#### Aby zdefiniować właściwości warstwy Netscape'a:

- 1. Utwórz warstwę <layer> lub <ilayer> i zaznacz ją.
- 2. Wybierz opcję położenia: Left, Top lub PageX, PageY w oknie inspektora Property.
- 3. Z menu A/B wybierz kolejność położenia Above (nad) lub Below (pod), a z menu obok wybierz warstwę, do której odnosi się to ustawienie.
- 4. Aby wybrać stronę, która zostanie umieszczona w warstwie, wpisz jej adres w polu Src.

#### lub

Otwórz okno Select HTML File przez kliknięcie ikony folderu, a później odszukaj potrzebny plik wśród plików i folderów na swoim komputerze. Kiedy go znajdziesz, zaznacz go — kliknij Open.

#### Znacznik <nolayer>

Obydwie omówione na ostatnich stronach warstwy są specyficzne dla Navigatora.

W przeglądarkach, które nie obsługują  $z$ naczników  $\leq i$  laver> i  $\leq$ laver>, jak np. w Explorerze 4, ich zawartość zostanie wyświetlona, ale pozycjonowanie i efekty dodane za pomocą skryptów będą kompletnie zignorowane.

Trzeba więc pamiętać o użytkownikach tych przeglądarek i z tą myślą użyć znacznika <nolayer>. Należy po prostu dodać kod podobny do tych z poniższych przykładów.

#### Na przykład:

```
<layer src=monkey.html></layer>
```
<nolayer>

Zobaczyłbyś tańczącą małpkę gdybyś miał Netscape'a 4, ale nie masz! Niestety, niestety.

</nolaver>

#### Lub w trochę przystępniejszej formie:

<layer src=monkey.html></layer> <nolaver>

<img src=/images/monkey.gif>

```
Ta małpka zatańczy dla ciebie,
jeśli zainstalujesz
<a href="home.netscape.com/">
Netscape Navigatora 4 </a>
```
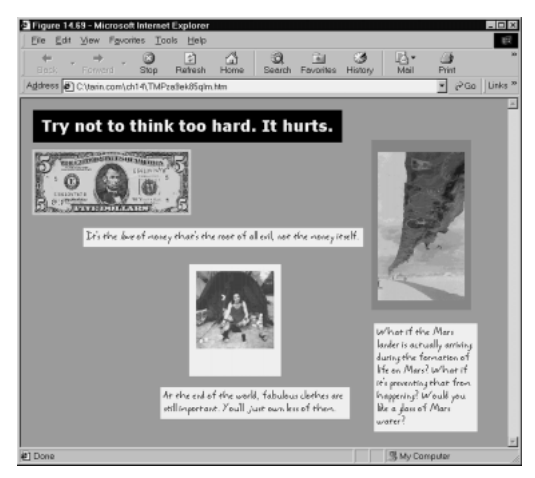

Rysunek 14.69. Napisanie dla tabel kodu, który miałby odzwierciedlać ten "warstwowy" układ strony, stanowiłoby ogromny problem. Tak wygląda ta strona w oknie przeglądarki

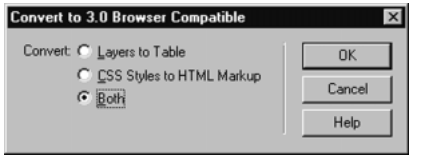

Rysunek 14.70. Okno Convert to 3.0 Compatible pozwala zachować warstwy w postaci tabel, a arkusze stylów jako znaczniki HTML

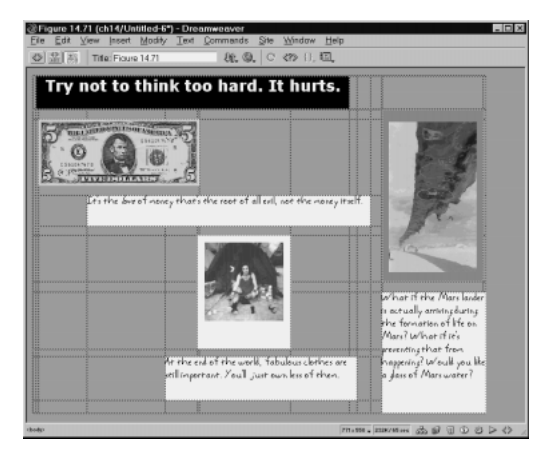

Rysunek 14.71. Kiedy warstwy (rysunek 14.69) zostały przekształcone w tabele, ta strona w Dreamweaverze wygląda właśnie tak

# Konwersja warstw w tabele (i odwrotnie)

Jeśli zachwyciła Cię uniwersalność warstw, to wciąż powinieneś pamiętać, że tylko w przeglądarkach w wersji 4 lub późniejszych wyświetlane są one poprawnie. Przykładowo, ich zawartość może być pokazana poprawnie, ale pozycjonowanie i Z-indeksy będą zignorowane, przez co zastosowanie warstw okaże się bezużyteczne.

Możesz jednak przekształcić stronę, zawierającą warstwy, do formatu tabeli i użyć skryptu, który wykryje rodzaj przeglądarki (zobacz rozdział 16.), ta zaś załaduje odpowiednią wersję. Możesz też użyć warstw do utworzenia makiety strony, a następnie przekonwertować projekt w układ strony z tabelą — unikniesz rozważań na temat, które komórki powinny pozostać puste. Funkcja Dreamweavera 4 o nazwie Layout Tables również sprosta temu zadaniu (zobacz w rozdziale 12.).

#### Aby skonwertować warstwy w tabelę:

- 1. Otwórz stronę, zawierającą warstwy, które chcesz zapisać w postaci tabeli (rysunek 14.69). Zapisz ją, jeśli dotychczas tego nie zrobiłeś.
- 2. Z menu okna Document wybierz polecenie File/Convert/3.0 Browser Compatible. Pojawi się okno konwersji (rysunek 14.70).
- 3. Zaznacz przycisk Layers To Table i kliknij OK. Pojawi się nowe pole bez nazwy, zawierające tabelę, która odzwierciedla układ warstw (rysunek 14.71).

Nie zapomnij zapisać nowej strony.

#### Wskazówka

■ W Dreamweaverze nie istnieje możliwość konwertowania nakładających się lub zagnieżdżonych warstw. Przed rozpoczęciem pracy możesz więc zaznaczyć pole wyboru Prevent Overlaps w inspektorze Layers. Nie będzie wtedy możliwe nakładanie warstw jednej na drugą. Jeśli na stronie są takie warstwy lub warstwy zagnieżdżone, powinieneś je rozłączyć.

#### Aby skonwertować warstwy w tabele z większą liczbą możliwości:

- 1. Otwórz plik, zawierający warstwy (rysunek 14.72) i zapisz go pod nową nazwą (File/Save As). Inaczej po zapisaniu nowego dokumentu utracisz pierwotny układ warstw.
- 2. Z menu okna *Document* wybierz polecenie Modify/Convert/ Layers to Table. Pojawi się okno Convert Layers to Table (rysunek 14.73).
- 3. W obszarze Table Layout kliknij opcję Most Accurate lub Smallest. Pierwsza z nich spowoduje precyzyjne powielenie rozmieszczenia warstw na stronie, choć może przy tym powstać niewiarygodna liczba komórek. Druga opcja — Smallest: Collapse Empty Cells — sprawi, że za pomocą jednej tabeli zostaną wyeliminowane przerwy pomiędzy warstwami i powstanie bardziej płynny układ.

Jeśli wybierzesz opcję Smallest, możesz określić minimalną liczbę pikseli kolumny lub wiersza, zanim elementy te zostaną wstawione do tabeli.

- 4. Zaznacz pole Use Transparent GIFs, aby w dolnym wierszu tabeli wstawić obrazki rozdzielające, dzięki czemu szerokość kolumn będzie precyzyjnie określona. Dalsze informacje o kontroli szerokości kolumn znajdziesz w rozdziale 12.
- 5. Aby wyśrodkować tabelę na stronie, zaznacz pole Center on Page, gdyż w przeciwnym wypadku zostanie ona wyrównana do lewej.
- **6.** Pozostałe opcie Prevent Layer Overlaps, Show Layer Palette, Show Grid i Snap to Grid — sterują widocznością narzędzi do tworzenia układu; są one bardzo przydatne w czasie konwersji tabel w warstwy.
- 7. Kliknij OK, a Dreamweaver przekształci warstwy w tabele (rysunek 14.74).

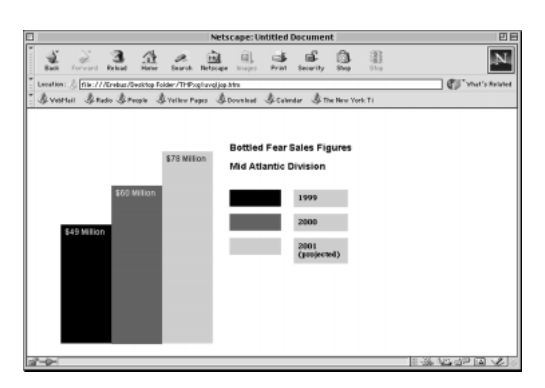

Rysunek 14.72. Ta strona — wykres, legenda i cała reszta — została utworzona za pomocą warstw i arkuszy stylów (wykresy nie będą widoczne w starszych typach przeglądarek)

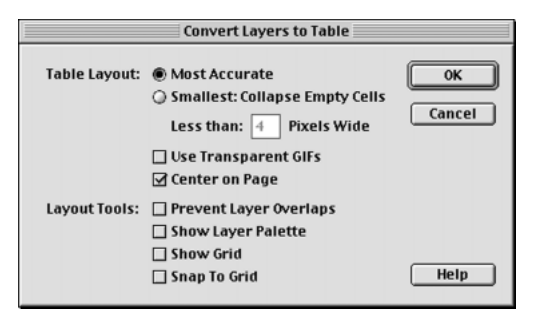

Rysunek 14.73. Okno Convert Layers to Table steruje układem nowej tabeli

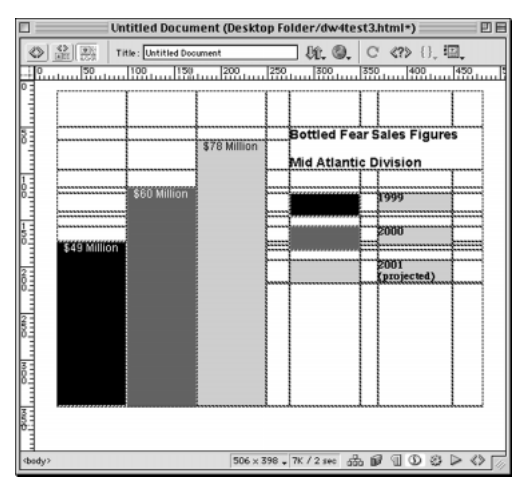

Rysunek 14.74. Dreamweaver automatycznie przekształcił projekt z warstwami w stronę z tabelami. Każda z warstw jest komórką tabeli; przezroczyste GIF-y stały odstępami między elementami zawartości ramek

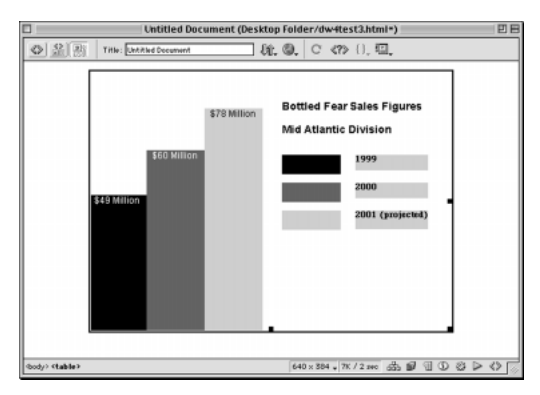

Rysunek 14.75. Można na chwilę wyłączyć krawędzie tabeli, aby lepiej zorientować się w wyglądzie strony; należy wybrać polecenie View/Visual Aids/Table Borders

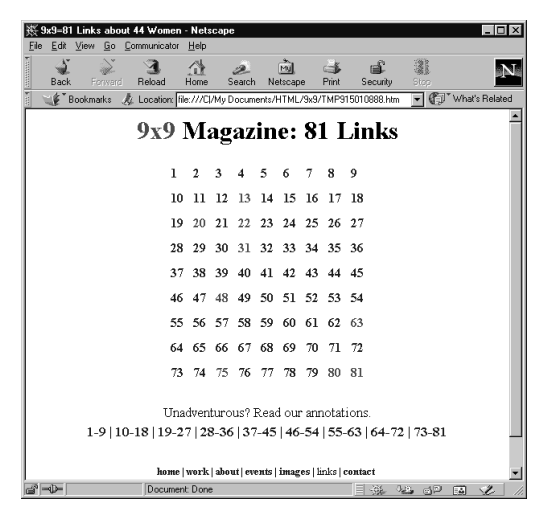

Rysunek 14.76. Układ strony z tabelami

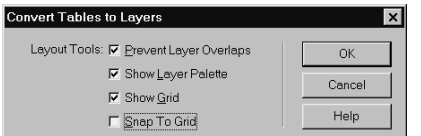

Rysunek 14.77. W oknie Convert Tables to Layers należy wybrać opcje dotyczące nowej strony

#### Wskazówki

- Możesz na chwilę wyłączyć krawędzie tabeli, aby układ strony był bardziej przejrzysty. Z menu okna Document wybierz polecenie View/Visual Aids/Table Borders (rysunek 14.75).
- Wszystkie warstwy, które znajdują się na stronie z tabelami, pozostaną niezmienione po konwersji tabel w warstwy.
- Więcej szczegółów na temat zapisywania stron CSS w formatach kompatybilnych ze starszymi przeglądarkami zawierają wskazówki w podrozdziale "Zapisywanie strony z arkuszem stylów w postaci czystego HTML" w rozdziale 11.

#### Konwersja tabel w warstwy

Aby manipulować komórkami na stronie i utworzyć bardziej precyzyjny układ, możesz przekształcić tabele w warstwy (które później możesz z powrotem zmienić w tabele).

#### Aby skonwertować tabele w warstwy:

1. Zapisz stronę z tabelami, jeśli jeszcze tego nie zrobiłeś (polecenie File/Save As) (rysunek 14.76). Jeśli korzystasz z witryny lokalnej, to zapisz stronę w jej folderze.

Układ strony z tabelami z rysunku 14.73 wygląda dobrze, ale gdy każdą komórkę tabeli zamieni się w warstwę, będzie można je animować za pomocą behawiorów (rozdział 16.) lub Timelines (rozdział 17.).

2. Z menu okna Document wybierz polecenie Modify/Convert/ Tables to Layers. Pojawi się okno konwersji (rysunek 14.77).

3. Wybierz odpowiednie opcje:

- Aby warstwy nie mogły nachodzić na siebie, zaznacz pole Prevent Layer Overlaps.
- Aby po otwarciu strony pojawiła się również paleta Layers, zaznacz pole Show Layer Palette.
- Aby po otwarciu strony wyświetlić siatkę, zaznacz pole Show Grid.
- Ostatnie pole, Snap To Grid, pozwala włączyć opcję przyciągania do siatki. Dzięki temu warstwy na stronie zostaną wyrównane do siatki o ustalonych odstępach między liniami (domyślnie wynoszą one 50 pikseli).
- 4. Po zaznaczeniu właściwych pól kliknij przycisk OK. Strona z tabelami zostanie przekształcona w stronę z warstwami. Każdej komórce tabeli odpowiada osobna warstwa, położona dokładnie w miejscu komórki (rysunek 14.78).

Teraz, jeśli chcesz, możesz dowolnie zmienić układ warstw, a następnie ponownie skonwertować je w tabele (rysunek 14.79).

#### Wskazówka

■ Za pomocą polecenia menu File/Convert/ Browser Compatible można utworzyć nową stronę. Użycie polecenia Modify/Convert/ Layers to Table (lub Tables to Layers) sprawi, że układ zostanie tylko skonwertowany, nowy dokument nie zostanie utworzony.

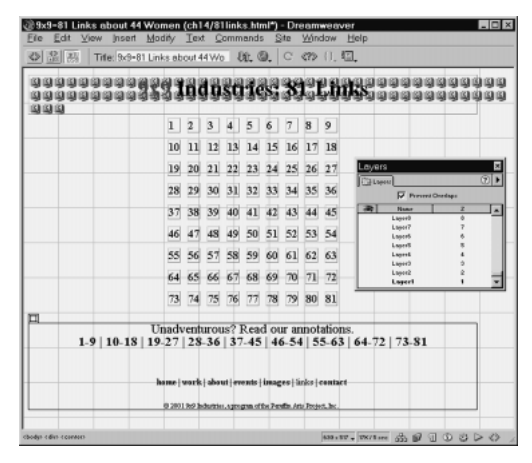

Rysunek 14.78. Każda komórka tabeli oryginału jest teraz osobną warstwą, których powstało w ten sposób 83 (można ukryć ikony warstw za pomocą polecenia View/Visual Aids/Invisible Elements). Nie chciałabym ręcznie układać na stronie tych wszystkich elementów

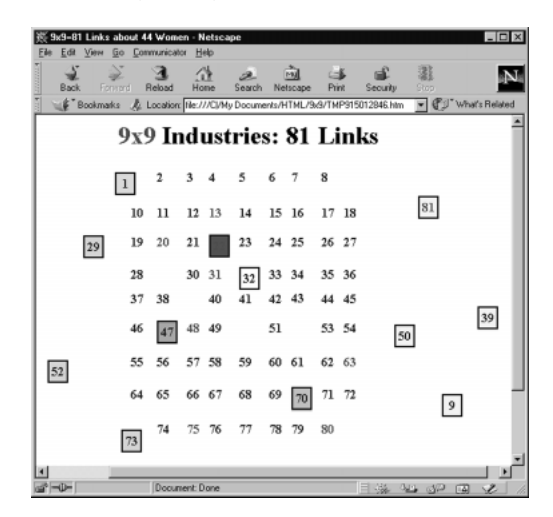

Rysunek 14.79. Zmieniłam układ strony przy użyciu warstw, a następnie skonwertowałam je ponownie w tabelę. Efekt jest widoczny w oknie Navigatora 4.5. Jeśli skorzysta się tego samego projektu w trybie z warstwami, to można utworzyć interesujące efekty wizualne za pomocą zdarzeń Drag and Drop Layers Behavior (rozdział 16.) lub animacji Timelines (rozdział 17.). Kwadraciki zostały utworzone przy użyciu parametrów Box i Border arkusza stylów (rozdział 11.)

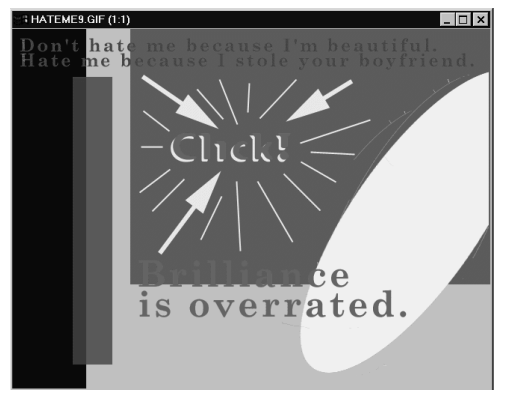

Rysunek 14.80. Oto przykład obrazka, który można pociąć i w kawałkach umieścić na stronie. Można też cały obrazek umieścić w tle strony jako kalkę

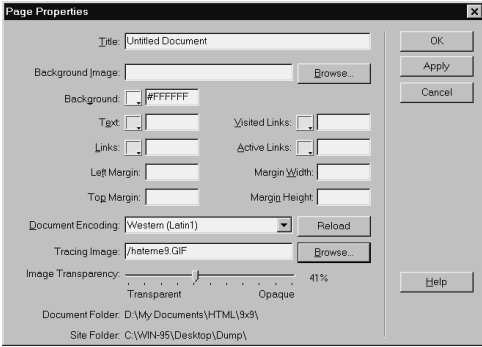

Rysunek 14.81. W oknie Page Properties można wybrać grafikę, która zostanie użyta jako kalka, i określić jej przezroczystość — kalka nie będzie widoczna w oknie podglądu ani po umieszczeniu strony na serwerze

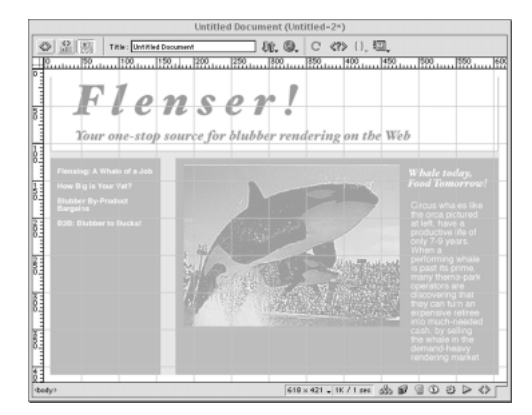

Rysunek 14.82. Przezroczystość tego obrazu wynosi 40%

# Kalka grafiki

Niektórzy projektanci, przed rozpoczęciem pracy nad dokumentem HTML, tworzą makietę strony w Photoshopie (lub innym programie graficznym). Czyż nie byłoby wspaniale, gdyby można było wyświetlić w tle makietę strony i na podkładzie umieścić poszczególne jej elementy?

W Dreamweaverze również możliwe jest tworzenie makiety. Można wyświetlić graficzną makietę (rysunek 14.80) o odpowiednim stopniu przezroczystości, a następnie umieścić na niej warstwy dokładnie w miejscach, o jakich myślał projektant.

Potem można, oczywiście, skonwertować stronę z warstwami w zwykłą stronę z tabelami tak, aby posiadacze przeglądarek sprzed wersji 4.0 mogli również podziwiać efekt końcowy.

#### Aby wstawić kalkę grafiki:

- 1. Z menu okna Document wybierz polecenie Modify/Page Properties. Otworzy się okno Page Properties, widoczne na rysunku 14.81.
- 2. W polu Tracing Image wpisz ścieżkę do pliku lub odszukaj plik na dysku (.jpg, .gif lub .png) — naciskaj przycisk Browse.
- 3. Na suwaku Image Transparency dobierz stopień przezroczystości grafiki.
- 4. Kliknij przycisk Apply, aby podglądnąć obraz (możesz jeszcze doregulować przezroczystość).

lub

Kliknij OK.

W obydwu przypadkach obraz pojawi się w oknie dokumentu pod jego zawartością (rysunek 14.82).

Możesz teraz podzielić grafikę na kawałki w edytorze Fireworks lub innym, utworzyć dla kolejnych fragmentów osobną warstwę, a potem przeciągnąć każdy z nich na kalkę i powielić układ obrazka (rysunek 14.83).

#### Aby włączyć widok kalki lub go wyłączyć:

■ Z menu okna *Document* wybierz polecenie View/Tracing Image/Show.

#### Aby przesunąć kalkę:

- 1. Z menu okna Document wybierz polecenie View/Tracing Image/Adjust Position. Pojawi się okno Adjust Tracing Image Position (rysunek 14.84).
- **2.** Wpisz współrzędne  $X$  (góra) i  $Y$  (lewa strona).

#### lub

Gdy okno jest otwarte, użyj klawiszy kursorów i przesuń dowolnie grafikę w jednopikselowych skokach.

3. Na zakończenie kliknij OK.

#### Aby zresetować pozycję kalki:

■ Z menu okna *Document* wybierz polecenie View/Tracing Image/Reset Position. Domyślne współrzędne obrazu zostaną przywrócone.

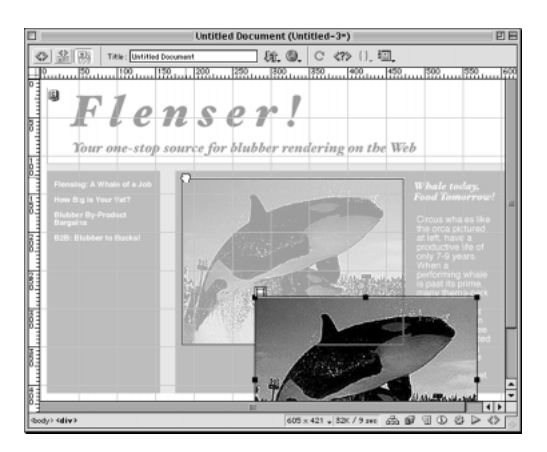

Rysunek 14.83. Za pomocą z kalki umieściłam kawałki grafiki dokładnie tam, gdzie chciałam. Jeśli zechcę, mogę wykonać dokładną kopię kalki, a następnie skonwertować warstwy w tabelę

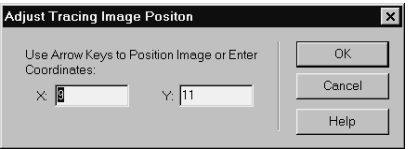

Rysunek 14.84. Gdy otwarte jest powyższe okno, można zmienić pozycję kalki w oknie dokumentu — należy wpisać odpowiednie wartości w pola X i Y lub użyć klawiszy kursorów

#### Aby wyrównać kalkę względem wybranego obiektu:

- 1. Zaznacz obiekt w oknie dokumentu.
- 2. Z menu okna Document wybierz polecenie View/Tracing Image/Align With Selection. Grafika kalki i wybrana warstwa lub obraz zostaną wyrównane do linii, która przechodzi przez ich górny lewy narożnik.

#### Wskazówki

- Ponieważ ustawienie 0% (Transparent) oznacza całkowitą przezroczystość, a 100% (Opaque) zupełny jej brak, w większości przypadków najlepiej jest wybrać przezroczystość 40 – 60%.
- **Program do kreowania grafiki sieciowej** Macromedia Fireworks pozwala tworzyć makiety i ciąć je na małe elementy, a następnie eksportować je do formatu GIF. Możesz więc wykorzystać Dreamweavera do umieszczenia obrazów na stronie (za pomocą warstw) i ułożenia ich tak, aby dokładnie odpowiadały projektowi z makiety.